# JAMES FLOYD KELLY नि । en.<br>Heimid ZOSTAŃ CYFROWYM INŻYNIEREM

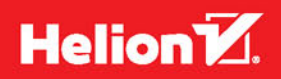

Tytuł orygianłu: Digital Engineering with Minecraft™

Tłumaczenie: Maksymilian Gutowski

Projekt okładki: Studio Gravite / Olsztyn; Obarek, Pokoński, Pazdrijowski, Zaprucki Materiały graficzne na okładce zostały wykorzystane za zgodą Shutterstock Images LLC.

ISBN: 978-83-283-2778-8

Authorized translation from the English language edition, entitled: DIGITAL ENGINEERING WITH MINECRAFT; ISBN 0789755475; by James Floyd Kelly, published by Pearson Education, Inc, publishing as QUE Publishing. Copyright © by 2016 by Que Publishing

All rights reserved. No part of this book may be reproduced or transmitted in any form or by any means, electronic or mechanical, including photocopying, recording or by any information storage retrieval system, without permission from Pearson Education Inc. Polish language edition published by HELION SA. Copyright © 2016.

Minecraft ®/™ & © 2009-2013 Mojang / Notch Minecraft is a trademark of Mojang Synergies / Notch Development AB. This book is not affi liated with or sponsored by Mojang ynergies / Notch Development AB.

Wszelkie prawa zastrzeżone. Nieautoryzowane rozpowszechnianie całości lub fragmentu niniejszej publikacji w jakiejkolwiek postaci jest zabronione. Wykonywanie kopii metodą kserograficzną, fotograficzną, a także kopiowanie książki na nośniku filmowym, magnetycznym lub innym powoduje naruszenie praw autorskich niniejszej publikacji.

Wszystkie znaki występujące w tekście są zastrzeżonymi znakami firmowymi bądź towarowymi ich właścicieli.

Autor oraz Wydawnictwo HELION dołożyli wszelkich starań, by zawarte w tej książce informacje były kompletne i rzetelne. Nie biorą jednak żadnej odpowiedzialności ani za ich wykorzystanie, ani za związane z tym ewentualne naruszenie praw patentowych lub autorskich. Autor oraz Wydawnictwo HELION nie ponoszą również żadnej odpowiedzialności za ewentualne szkody wynikłe z wykorzystania informacji zawartych w książce.

Wydawnictwo HELION ul. Kościuszki 1c, 44-100 GLIWICE tel. 32 231 22 19, 32 230 98 63 e-mail: *helion@helion.pl* WWW: *http://helion.pl* (księgarnia internetowa, katalog książek)

Drogi Czytelniku! Jeżeli chcesz ocenić tę książkę, zajrzyj pod adres *http://helion.pl/user/opinie/minzci* Możesz tam wpisać swoje uwagi, spostrzeżenia, recenzję.

Printed in Poland.

[• Kup książkę](http://helion.pl/rf/minzci)

- 
- Oceń książkę • Oceń książkę
- 
- [Księgarnia internetowa](http://ebookpoint.pl/r/4CAKF)<br>• Lubię to! » Nasza społeczność • Lubię to! » Nasza społeczność

# Spis treści

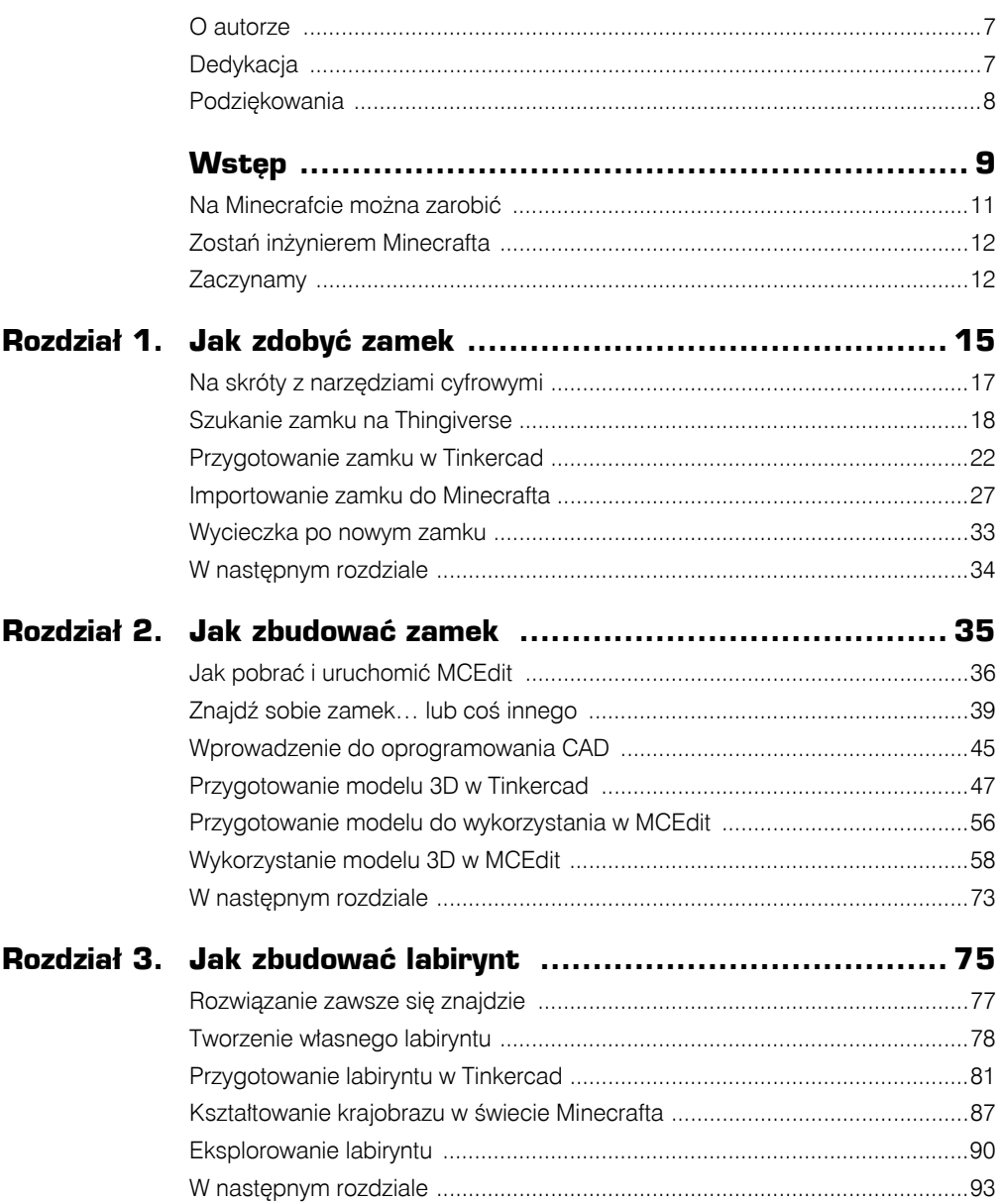

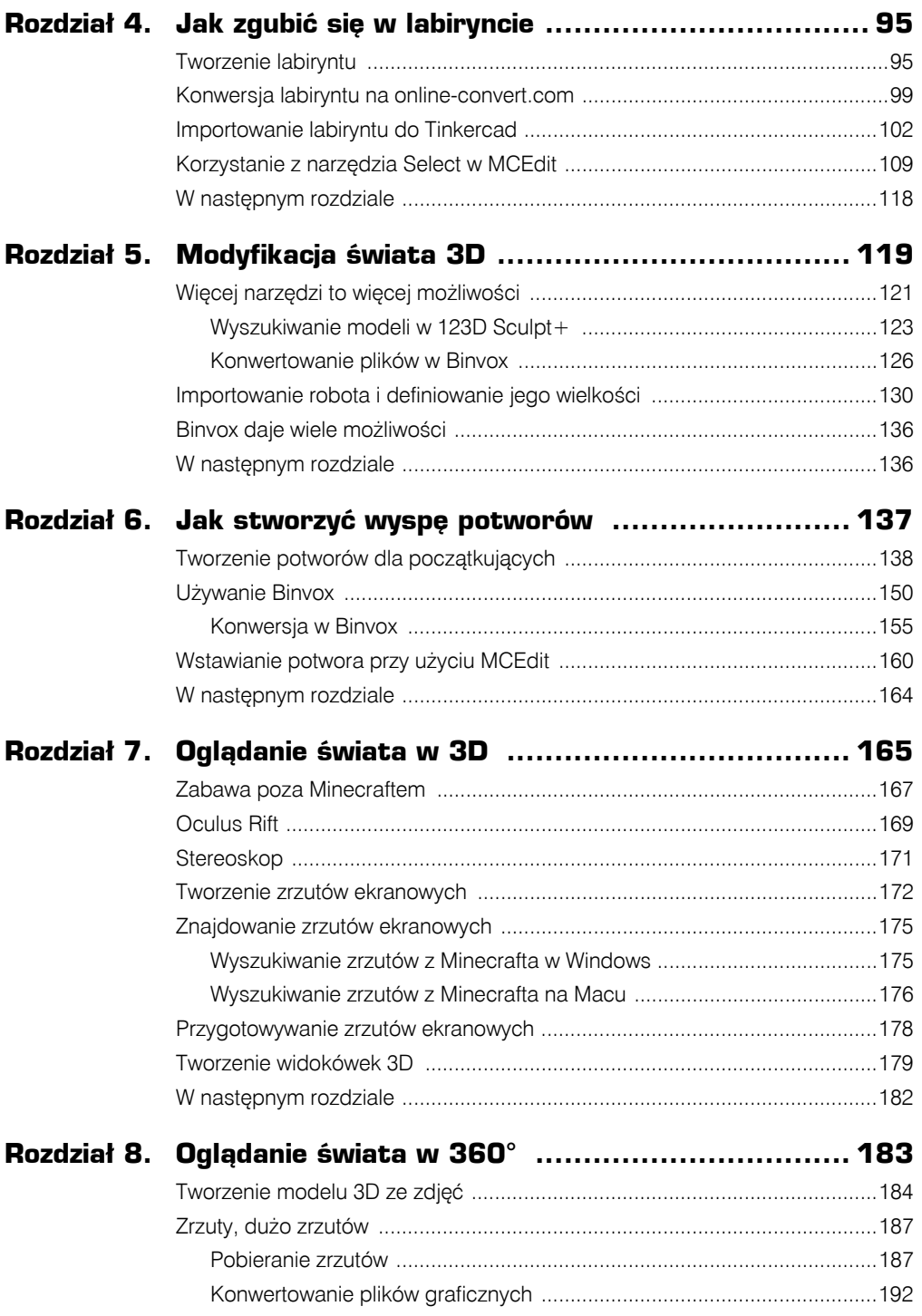

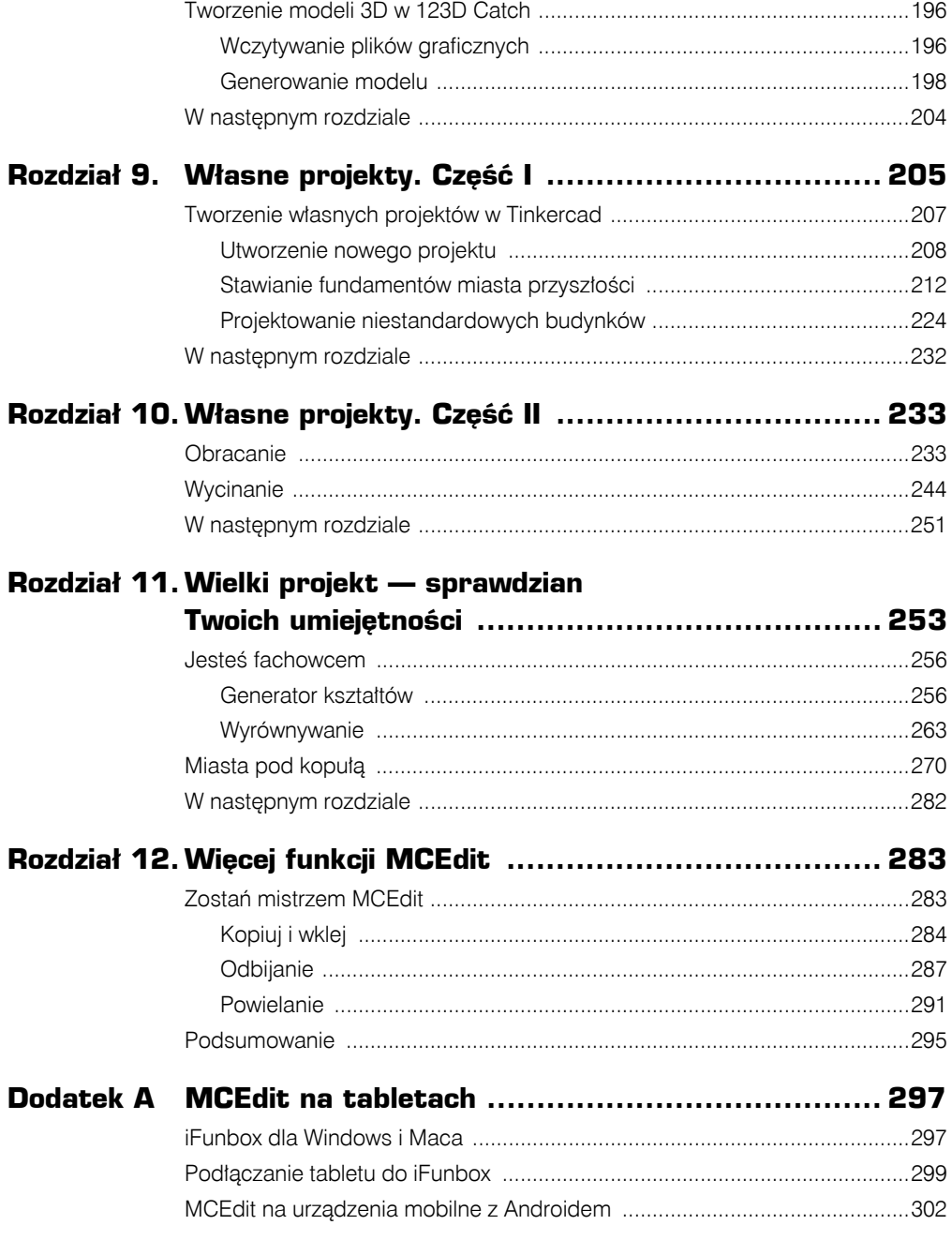

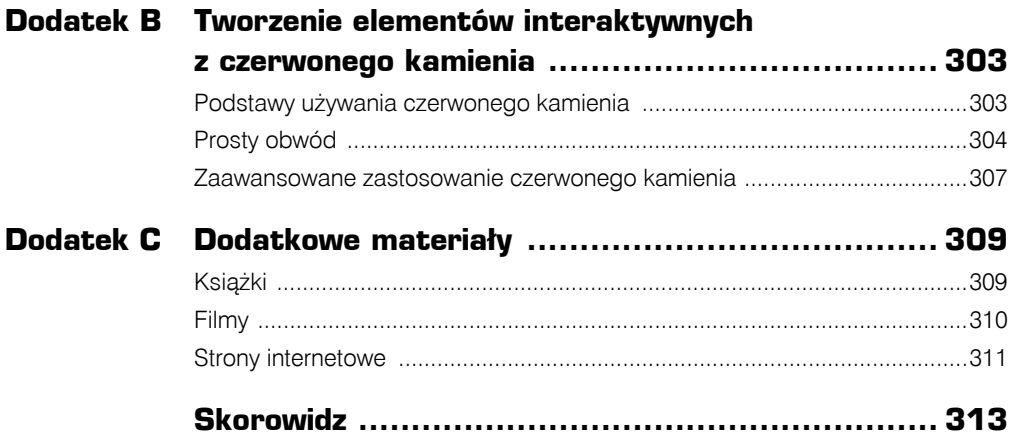

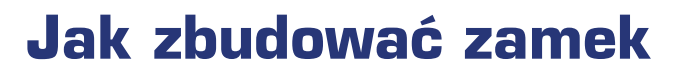

W tym rozdziale:

- znajdź i zainstaluj MCEdit;
- znajdź interesujące Cię budynki na Thingiverse;
- zaloguj się na Tinkercad i zapoznaj się z funkcjami serwisu;
- zaimportuj własny zamek przez MCEdit;
- poznaj więcej funkcji MCEdit.

Mam nadzieję, że zaciekawił Cię rozdział 1. "Jak zdobyć zamek", w którym znalazłem sobie zamek i wprowadziłem go do świata Minecrafta. Omówiłem tam wszystko dość zwięźle, ponieważ materiału było dużo, ale w tym rozdziale nieco zwolnię i opowiem w szczegółach o narzędziach, których używam.

**2**

W tym rozdziale dowiesz się, jak powtórzyć czynności, które wykonałem w rozdziale 1., i stworzyć własny zamek — lub dowolny inny obiekt, który przypadnie Ci do gustu. Przy okazji zdobędziesz odrobinę doświadczenia w pracy z MCEdit i Tinkercad, dwoma bardzo ważnymi (i darmowymi) narzędziami dla każdego inżyniera Minecrafta.

Niniejszy rozdział dotyczy zadań praktycznych, więc powinieneś czytać go, siedząc przed komputerem. Będę Cię prosił o wykonywanie czynności, które opisuję. Mam nadzieję, że spodoba Ci się to, co zobaczysz w tej książce, i wielokrotnie będziesz wykonywał te same zadania w ramach rozwijania swoich własnych światów. W końcu nie będziesz już musiał sięgać po książkę, ponieważ będziesz intuicyjnie wykonywać wszystkie kroki w odpowiedniej kolejności.

W tym rozdziale będziesz potrzebował następujących rzeczy:

- zainstalowanego Minecrafta na komputerze lub Minecraft Pocket Edition na tablecie;
- przeglądarki (takiej jak mój ulubiony Chrome) obsługującej OpenGL;
- (darmowego) konta użytkownika na *Tinkercad.com*;
- zainstalowanego na komputerze programu MCEdit.

#### **UWAGA**

#### **Minecraft Pocket Edition**

Jeśli korzystasz z Minecraft Pocket Edition na iPadzie lub tablecie z systemem Android, nie masz czym się przejmować. Też możesz umieścić zamek w swoim świecie, ale potrzebny Ci będzie dostęp do komputera, jako że na razie MCEdit nie działa na tabletach. Na komputerze będziesz jeszcze potrzebował innego (darmowego) programu, który umożliwi MCEdit korzystanie z plików *level.dat* światów Minecrafta. Temat korzystania z plików światów na tabletach i telefonach omówię w dodatku A, "Używanie MCEdit z Minecraft Pocket Edition".

Mogę chyba spokojnie założyć, że masz już Minecrafta lub Minecraft Pocket Edition na komputerze lub tablecie. Poza tym na większości komputerów zainstalowane są przeglądarki, umożliwiające wejście na *Thingiverse.com* i *Tinkercad.com*. Prawdopodobnie jednak nie masz jeszcze zainstalowanego MCEdit. Pokażę Ci teraz, skąd pobrać tę aplikację i jak ją zainstalować.

# **Jak pobrać i uruchomić MCEdit**

MCEdit jest niezwykle potężnym narzędziem do korzystania z Minecrafta, oferującym niezwykłe funkcje i opcje. Jest też stale aktualizowany, więc warto zwracać uwagę na ewentualne zmiany w interfejsie. Nigdy nie wiesz, jakie uzyskasz nowe supermoce, pozwalające na kształtowanie całych światów.

Przed jego użyciem musisz go jednak pobrać i zainstalować. Na szczęście i jedno, i drugie jest bardzo proste. Na początek otwórz przeglądarkę i przejdź w niej na stronę *mcedit.net*, tak jak na rysunku 2.1. (MCEdit należy pobierać wyłącznie z oficjalnej strony. Inne serwisy udostępniają wersje programu, które mogą być zainfekowane wirusami i złośliwym oprogramowaniem).

#### **OSTRZEŻENIE**

#### **MCEdit w wersjach 1.0 i 2.0**

MCEdit przechodzi obecnie szerszą aktualizację z wersji 1.0 do 2.0, więc prawdopodobnie trafisz na informacje o postępach. Jeżeli korzystasz z systemu Windows, możesz bez problemu ściągnąć 2.0 w wersji beta. Wiele z funkcji obecnych w wersji 1.0, które tutaj omawiam, będzie działać tak samo w wersji 2.0, choć być może będziesz musiał nieco pogrzebać w interfejsie, ponieważ część przycisków i poleceń może znajdować się w nowym miejscu.

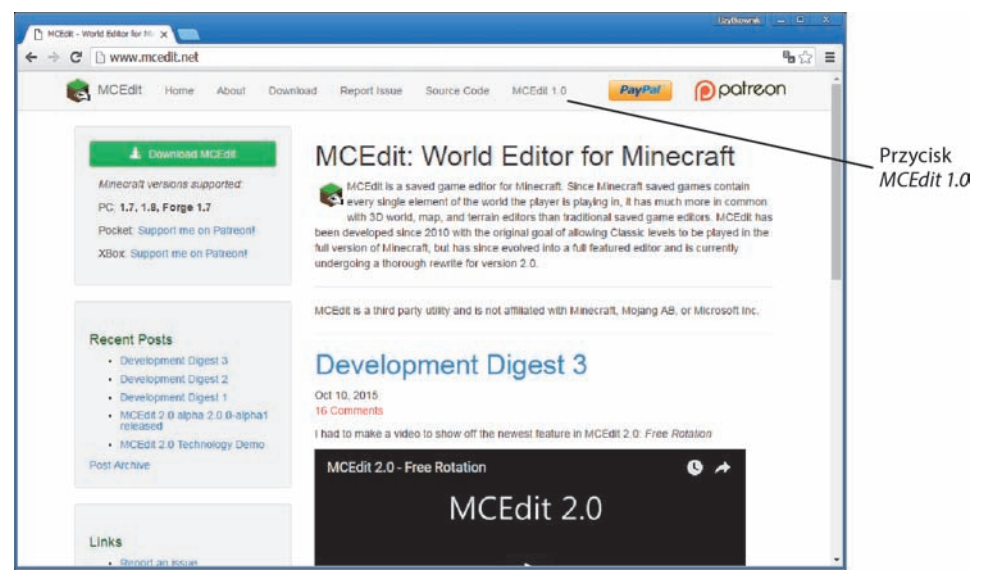

RYSUNEK 2.1. MCEdit.net jest oficjalną witryną programu MCEdit

Na stronie głównej *mcedit.net* kliknij przycisk *MCEdit 1.0* u góry ekranu. Przejdziesz teraz na stronę, którą widać na rysunku 2.2.

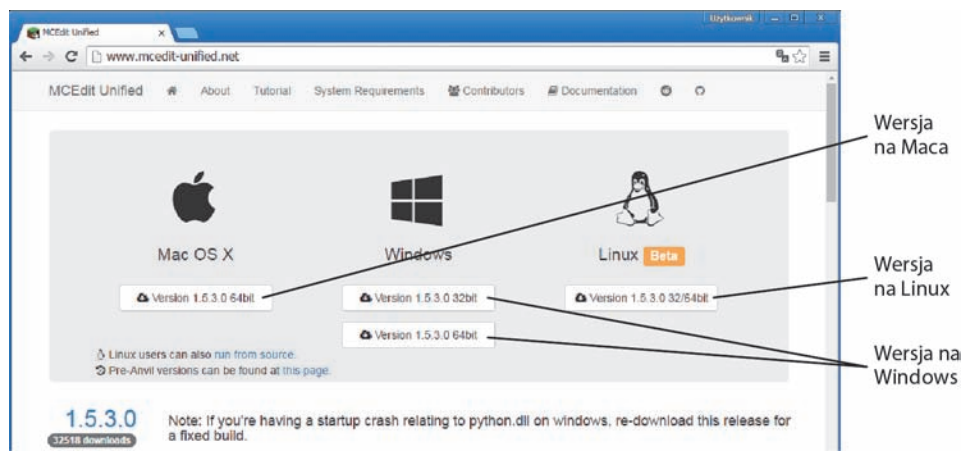

RYSUNEK 2.2. Dostępne są różne wersje MCEdit

Musisz teraz pobrać wersję odpowiednią dla systemu operacyjnego, którego używasz. (W chwili, gdy to piszę, najnowsza wersja dla użytkowników wszystkich systemów to 1.3.0.0). Jeśli używasz Maca, kliknij przycisk tuż pod ikoną Mac OS X. Jeśli używasz systemu Windows, kliknij odpowiedni przycisk (*32bit* lub *64bit*), aby pobrać właściwą wersję. Jeśli zaś korzystasz z Linuksa, kliknij przycisk pod ikoną pingwina.

#### **UWAGA**

#### **MCEdit 32bit czy 64bit?**

Jeśli używasz systemu Windows i nie jesteś pewien, czy pobrać wersję 32-, czy 64-bitową, znajdź ikonę *Komputer* (znajdującą się przeważnie w menu *Start*), kliknij ją prawym przyciskiem myszy i wybierz *Właściwości*. Na ekranie pojawi się okno, w którym widnieje sekcja z informacjami o systemie operacyjnym. Dowiesz się z niej, czy masz 32-, czy 64-bitowy system operacyjny.

Nie znalazłem żadnych widocznych różnic między wersjami MCEdit na różne systemy operacyjne, a używam laptopa z Mac OS i komputera stacjonarnego z Windows. Sam będę się głównie posługiwał swoim laptopem, więc nie przejmuj się, jeśli zobaczysz na swoim ekranie coś innego niż na rysunkach. Pamiętaj tylko, że MCEdit tak samo działa na Macu, jak i w systemach Linux i Windows.

Po kliknięciu przycisku odpowiedniej wersji aplikacja zostanie pobrana na komputer. W przypadku wersji na Maca nie ma odrębnego procesu instalacji, ale w systemie Windows musisz dwukrotnie kliknąć pobrany plik, aby stworzyć folder MCEdit z programem. Po ukończeniu pobierania dwukrotnie kliknij ikonę MCEdit, aby go uruchomić. Na rysunku 2.3 po lewej stronie ekranu widnieje ikona MCEdit, a po prawej uruchomiony program.

|       | To PSCEdit ~ Unified v1.5.2.1 for Minecraft 1.8/1.9   PE 0.11 |                                                                                                    |    |                      | $-101 \times$                        |
|-------|---------------------------------------------------------------|----------------------------------------------------------------------------------------------------|----|----------------------|--------------------------------------|
| monde |                                                               |                                                                                                    |    |                      | W/A/S/D/Space/Shift to move          |
|       |                                                               |                                                                                                    |    |                      | C to slow down                       |
|       |                                                               |                                                                                                    |    |                      | Right-click to toggle camera control |
|       |                                                               |                                                                                                    |    | <b>Controls</b>      | Mousewheel to control tool distance  |
|       |                                                               |                                                                                                    |    |                      | Hold Alt for details                 |
|       |                                                               |                                                                                                    |    | <b>Graphics</b>      |                                      |
|       |                                                               |                                                                                                    |    | <b>Options</b>       |                                      |
|       | Ctrl-N<br>Ctrl+L<br>Qr <sub>1</sub>                           | Warning: Only open a world in one program at a time. If you<br>open a world at the same time in MCEdit and in Minecraft,<br>you will lose your work and possibly damage your save file. |    | <i><b>mepage</b></i> |                                      |
|       |                                                               |                                                                                                    |    | iut MCEdit           |                                      |
|       |                                                               | If you are using Minecraft 1.3 or earlier, you need to<br>close Minecraft completely before you use MCEdit.                                                                             |    | icense               |                                      |
|       | F1                                                            | Don't remind me again.                                                                                                    | OK | <b>Player Names</b>  |                                      |
|       |                                                               |                                                                                                    |    |                      |                                      |
|       |                                                               |                                                                                                    |    | <b>Config Files</b>  |                                      |
|       |                                                               |                                                                                                    |    | <b>Screenshots</b>   |                                      |
|       |                                                               |                                                                                                    |    |                      |                                      |
|       |                                                               |                                                                                                    |    |                      |                                      |
|       |                                                               |                                                                                                    |    |                      |                                      |
|       |                                                               |                                                                                                    |    |                      |                                      |

RYSUNEK 2.3. Dwukrotnie kliknij ikonę MCEdit, aby uruchomić aplikację

Po ściągnięciu i uruchomieniu MCEdit możesz zostawić ten program otwarty lub go wyłączyć. Do MCEdit wrócimy w dalszej części rozdziału — na razie musisz znaleźć sobie zamek lub inny odpowiednio duży budynek.

#### **OSTRZEŻENIE**

#### **Ostrzeżenie MCEdit**

Po pierwszym uruchomieniu MCEdit zobaczysz komunikat taki jak na rysunku 2.3, który jasno mówi, żeby *nigdy* nie mieć jednego świata otwartego w Minecrafcie i MCEdit jednocześnie, ponieważ w wyniku tego plik z wszystkimi informacjami o świecie może zostać uszkodzony. Kliknij przycisk *OK*, aby wyłączyć ostrzeżenie. Nie zaznaczam kratki *Don't Remind Me Again* (nie przypominaj mi), ponieważ wolę jednak, żeby MCEdit przypominał mi o wyłączeniu Minecrafta przed otworzeniem jakiegokolwiek świata. Możesz oczywiście wyłączyć to powiadomienie, ale pamiętaj, że od tej pory MCEdit będzie otwierał wskazywane światy bez względu na to, czy są one włączone również w Minecrafcie. Zostałeś ostrzeżony!

# **Znajdź sobie zamek… lub coś innego**

W rozdziale 1. pokazałem Ci, jak znalazłem zamek w serwisie *Thingiverse.com* i go pobrałem. W tym podrozdziale chciałbym bliżej omówić Thingiverse i objaśnić szczegóły plików udostępnianych w tym serwisie.

#### **WSKAZÓWKA**

#### **Rób wszystko na bieżąco**

Chciałbym, żebyś na bieżąco wykonywał omawiane przeze mnie kroki. Dzięki temu zaczniesz je powoli zapamiętywać i po jakimś czasie nie będziesz już musiał ciągle sięgać po książkę.

Otwórz przeglądarkę i wejdź na *Thingiverse.com* (rysunek 2.4).

Potraktuj Thingiverse jak bibliotekę. Do biblioteki można pójść, wypożyczyć książki (na określony czas), przeczytać je i zwrócić. Biblioteki publiczne są w większości bezpłatne, więc nie trzeba płacić za wypożyczanie.

W Thingiverse nie znajdziesz książek, tylko pliki cyfrowe reprezentujące obiekty istniejące w świecie rzeczywistym. Pliki te nazywa się różnie: modelami 3D, modelami cyfrowymi, plikami *.stl* itp. Sam wolę termin *model 3D*. Model taki jest trójwymiarowym odzwierciedleniem obiektu, ale nie musi to być obiekt, który istnieje realnie. Istnieją np. trójwymiarowe modele smoków i elfów. Widziałeś już trójwymiarowy model zamku.

Trzeba pamiętać, że Thingiverse jest pełen cyfrowych plików obiektów 3D, tworzonych i wczytywanych przez użytkowników dla innych użytkowników.

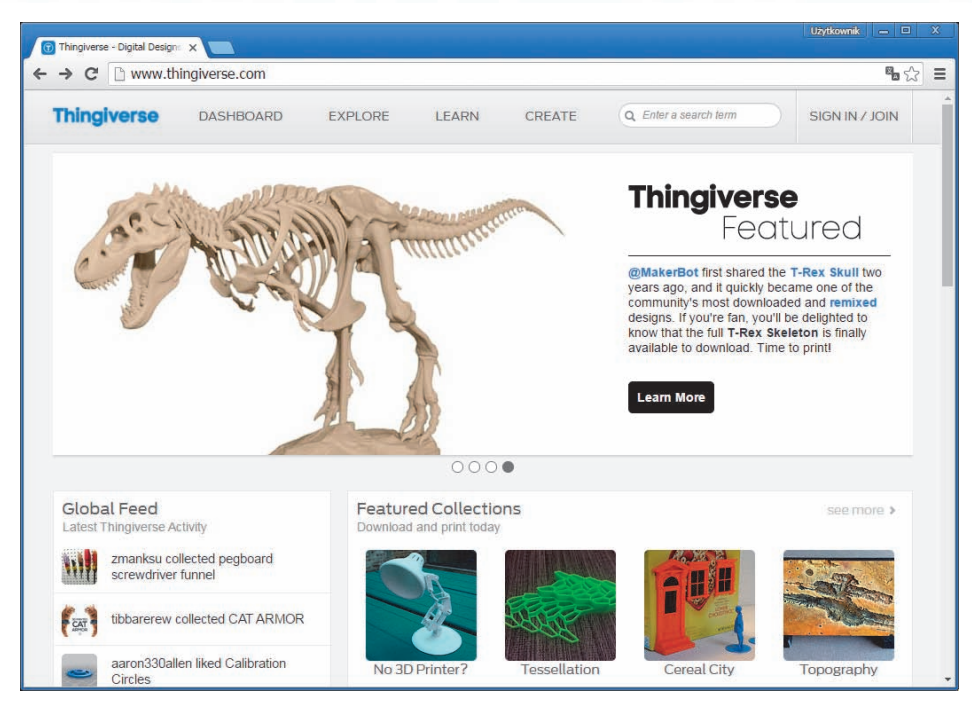

RYSUNEK 2.4. Thingiverse wygląda jak biblioteka ciekawych przedmiotów

#### **WSKAZÓWKA**

#### **Wyświetlanie rozszerzeń plików**

Komputery z Windows i Mac OS X domyślnie nie wyświetlają ostatnich liter plików, które określają ich rozwinięcia. Rozszerzenie pliku zazwyczaj poprzedzone jest kropką i składa się z trzech lub czterech liter, takich jak *.doc* (pliki Word), *.txt* (pliki tekstowe) i *.xls* (arkusze kalkulacyjne Excela).

Aby włączyć widoczność rozszerzeń w Windows, kliknij menu *Start*, otwórz *Panel sterowania*, kliknij sekcję *Wygląd i personalizacja*, a następnie *Opcje folderów*. Kliknij zakładkę *Widok* i w obszarze *Ustawienia zaawansowane* usuń zaznaczenie opcji *Ukryj rozszerzenia znanych typów plików*.

Na Macu otwórz program Finder, kliknij menu *Finder*, potem *Preferencje* i zakładkę *Zaawansowane* w oknie, które się pojawiło. Zaznacz kratkę *Pokazuj wszystkie rozszerzenia plików* i zamknij okno.

Plików 3D używa się najczęściej w druku 3D. Zapewne miewasz styczność ze "staroświeckimi" drukarkami, które drukują tuszem na papierze. Drukarka 3D, taka, jaką widać na rysunku 2.5, topi plastik, a następnie "drukuje" pliki modeli 3D, tworząc małe, plastikowe wersje wirtualnych obiektów.

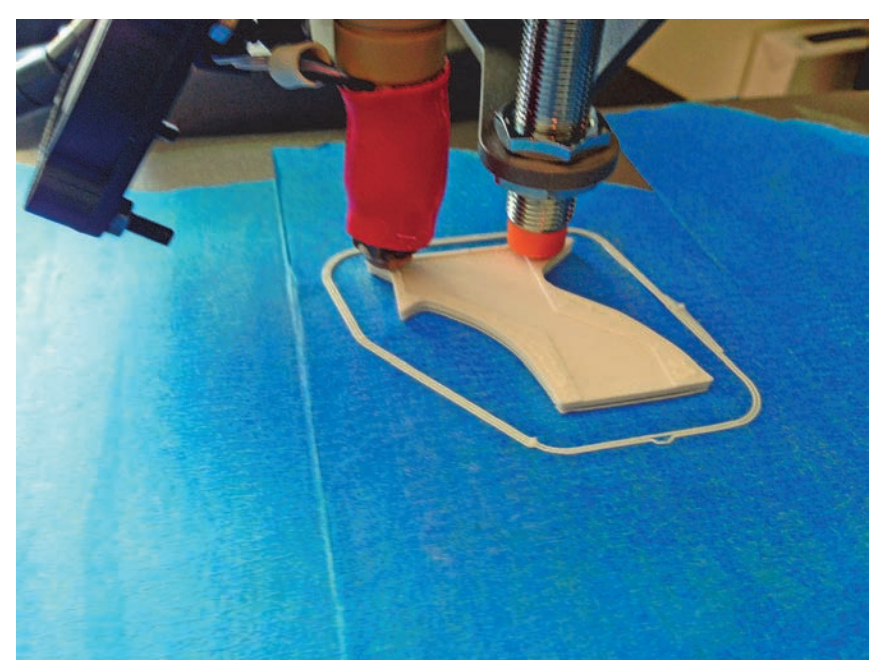

**RYSUNEK 2.5.** Drukarka 3D drukuje model 3D z plastiku

#### **UWAGA**

#### **Druk 3D**

Temat druku 3D jest bardzo ciekawy, ale jednocześnie zbyt obszerny, żeby go omówić w tym rozdziale. Jeśli Cię to interesuje, sięgnij po moją książkę *3D Printing: Build Your Own 3D Printer and Print Your Own 3D Objects*, w której tłumaczę, jak zbudować drukarkę 3D z gotowego zestawu i jak ściągać z Thingiverse pliki z modelami 3D do wykorzystania z trójwymiarową drukarką. Więcej informacji o tej książce znajdziesz na stronie *http://www.quepublishing.com/store/3d-printing-build-your-own-3d-printer-andprint-your-9780789752352*.

Na szczęście nie potrzebujesz drukarki 3D, aby skorzystać w Minecrafcie z trójwymiarowych modeli. Musisz jednak przekonwertować pobrany z Thingiverse plik modelu, zanim zaimportujesz go do Minecrafta. (Możesz użyć do tego aplikacji *Tinkercad.com*, którą omówię szczegółowo w dalszej części rozdziału). Przed wykonaniem takiej konwersji musisz jednak znaleźć jakiś plik.

Czas, abyś znalazł sobie zamek lub inny obiekt, który chciałbyś przenieść do któregoś ze swoich światów w Minecrafcie. Najprościej użyć w tym celu paska wyszukiwania na stronie Thingiverse.

Wpisz **castle** (zamek), **tower** (wieża), **house** (dom) lub nazwę dowolnego innego przedmiotu, jaki chciałbyś umieścić w Minecrafcie. Możesz także podać konkretniejsze hasło, np. **Eiffel Tower** (wieża Eiffla) lub **White House** (Biały Dom). Chciałbyś stworzyć kopię wieży Eiffla w swoim świecie? Rysunek 2.6 przedstawia wyniki wyszukiwania hasłem Eiffel Tower, ale sam możesz poszukać, czego chcesz. Niezależnie od tego, na jaki obiekt się zdecydujesz, wykonuj dalej moje instrukcje, aby zaimportować go do swojego świata Minecrafta.

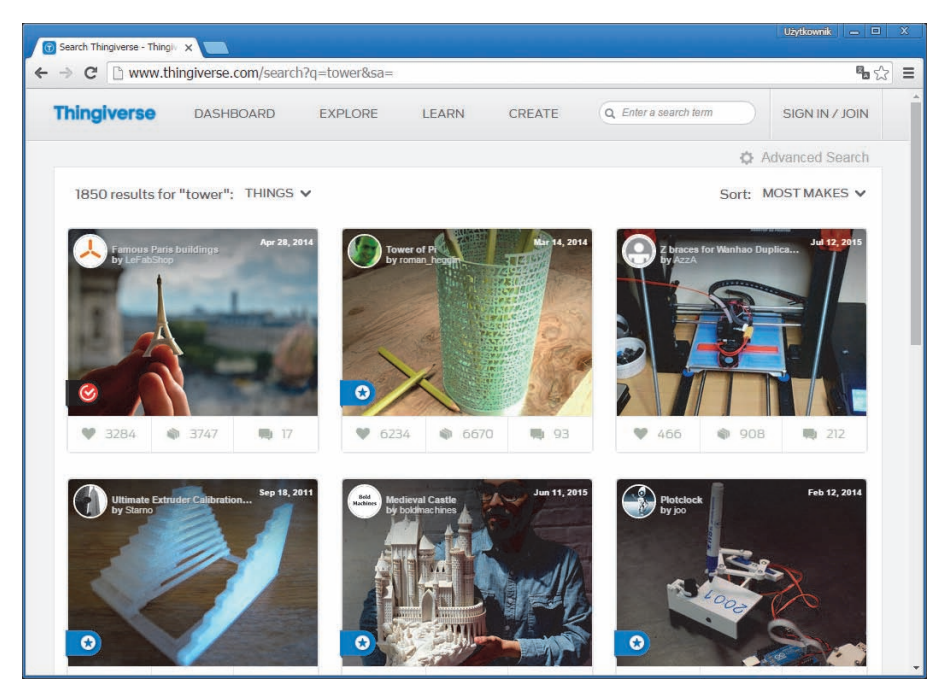

RYSUNEK 2.6. Zawsze chciałem zwiedzić wieżę Eiffla. Zwłaszcza w Minecrafcie

#### **WSKAZÓWKA**

#### **Efekt Minecrafta: brylaste konstrukcje**

Pamiętaj, że budynki i obiekty w Minecrafcie są bardziej "brylaste" niż gładkie. Każdy model 3D, który zaimportujesz do Minecrafta, zachowuje swój ogólny kształt, ale uzyskanie gładkich powierzchni jest niemożliwe. Z tego powodu nie powinieneś szukać bardzo złożonych modeli 3D. Czasami najprostsze modele, pozbawione wymyślnych ozdób, sprawdzają się przy importowaniu najlepiej, jak zresztą sam się wkrótce przekonasz.

Modeli wieży Eiffla jest całkiem sporo. Niektóre są tak szczegółowe, że aż widać pojedyncze śrubki i nity. Na rysunku 2.7 widnieją dwa różne modele wieży Eiffla. Jeden ma bardzo ogólny kształt, a drugi jest niezwykle szczegółowy. Decyzja o tym, jak szczegółowego modelu należy użyć, uzależniona jest w pewnym stopniu od docelowej wielkości obiektu w świecie

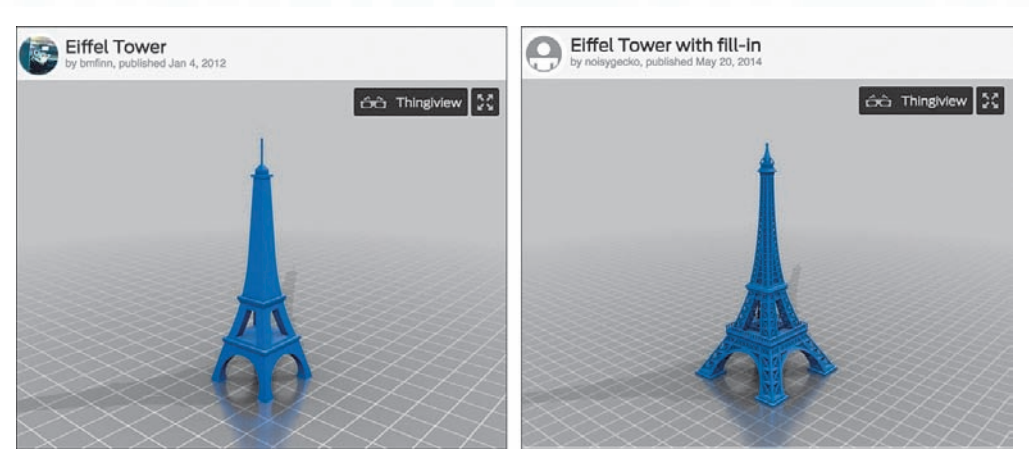

**RYSUNEK 2.7.** Dwa trójwymiarowe modele wieży Eiffla

Minecrafta. Jeśli na przykład zamierzam umieścić w nim bardzo wysoką wieżę, to mogę się zdecydować na bardziej złożony model. Jeżeli jednak zależy mi na skromniejszym obiekcie, powinienem ściągnąć prostszy model. Niezależnie od rodzaju obiektu, jakiego chcesz użyć, w dalszej części rozdziału będziesz mógł sam zdecydować, jak duży (lub mały) będzie w Minecrafcie.

# **WSKAZÓWKA**

#### **Szanuj cudzą pracę**

Na rysunku 2.7 obok miniaturek obiektów znajdują się nazwy użytkowników obydwu ich twórców. Zawsze warto podać imię twórcy modelu 3D, zwłaszcza jeśli sam tworzysz jego zmodyfikowaną wersję. Po zmodyfikowaniu go (przy użyciu aplikacji takiej jak *Tinkercad.com*) i wczytaniu go na Thingiverse, gdzie może być oglądany przez innych użytkowników, koniecznie podaj nazwę pierwotnego pliku z modelem oraz imię jego twórcy. Nie przypisuj sobie zasług za cudzą pracę.

Po znalezieniu odpowiedniego modelu 3D kliknij go, aby otworzyć jego stronę informacyjną. Na rysunku 2.8 widnieje strona informacyjna szczegółowego modelu wieży Eiffla, stworzonego przez użytkownika noisygecko.

Możesz kliknąć przycisk *Instructions* (instrukcje), aby zapoznać się z informacjami, które twórca mógł dołączyć do swojego projektu. Czasami istnieje możliwość pobrania więcej niż jednego pliku, a wtedy na stronie Instructions często pojawiają się opisy różnic między poszczególnymi plikami.

Teraz jednak powinien Cię interesować przycisk *Thing Files* (pliki). Kliknij ten przycisk, aby obejrzeć listę plików dostępnych do ściągnięcia. Na rysunku 2.9 widać, że są trzy. W tym wypadku zdecyduję się pobrać tylko jeden z nich: *EiffelTower\_fixed2.stl*.

£

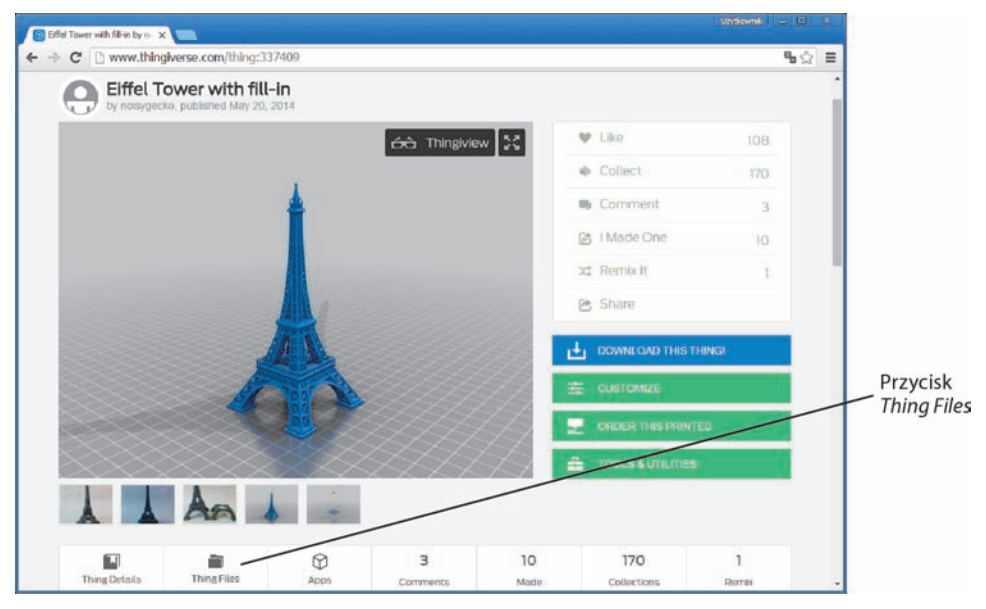

RYSUNEK 2.8. Trójwymiarowy model wieży Eiffla, który chcę umieścić w swoim świecie

| C hwww.thingiverse.com/thing:337409/#files        |                         |                   |                                                                                                    | $\mathfrak{g}_{\mathbb{Q}}\circledast$ |
|---------------------------------------------------|-------------------------|-------------------|----------------------------------------------------------------------------------------------------|----------------------------------------|
|                                                   |                         |                   | DOWNLOAD THIS THING!<br>r÷n                                                                                     |                                        |
|                                                   |                         |                   | <b>CUSTOMIZE</b><br>宰                                                                                           |                                        |
|                                                   |                         |                   | <b>ORDER THIS PRINTED</b><br>÷                                                                                  |                                        |
|                                                   |                         |                   | å<br><b>TOOLS &amp; UTILITIES</b>                                                                               |                                        |
| AA                                                |                         |                   |                                                                                                    |                                        |
|                                                   | ⋒<br>3                  | 10                | 170                                                                                                    |                                        |
| Ы                                                 |                         |                   |                                                                                                    |                                        |
| Thing Details<br><b>Thing Files</b>               | Apps<br><b>Comments</b> | Made              | <b>Domin</b><br>icino                                                                                           |                                        |
|                                                   | Downloa                 | Size              |                                                                                                    |                                        |
| File Name                                         | 2022                    | 1kb               | is licensed<br>in be n                                                                                          |                                        |
| EiffelTower_fill_in.scad<br>Last updated 05-21-14 |                         |                   | mmons - Attribution<br>undertho Cre<br>ako Irenno.<br>S214                                                      |                                        |
| EiffelTower_fill_in.stl<br>Last updated: 05-21-14 | 2444                    | 173 <sub>kb</sub> | By downloading this thing, you agree to abide by<br>the Scense: Creative Commons - Attribution -<br>Sharu Aldro |                                        |
| Eiffel Tower_fixed2.stl<br>Last updated: 05-23-14 | 5938                    | 7mb               | DOWNLOAD ALL FILES                                                                                              |                                        |

RYSUNEK 2.9. Do pobrania dostępnych jest kilka plików

Thingiverse obsługuje różne rodzaje plików, ale gdy eksportujesz obiekty do wykorzystania w Minecrafcie, powinieneś używać plików *.stl*. Jeśli wybrany obiekt nie występuje jako plik *.stl*, musisz poszukać innego.

#### **OSTRZEŻENIE**

#### **Wiele rodzajów plików**

Wśród plików obsługiwanych przez Thingiverse można znaleźć następujące typy: *.stl*, *.obj*, *.thing*, *.scad*, *.amf*, *.dae*, *.3ds*, *.x3d*, *.blend*, *.ply*, *.dxf*, *.ai*, *.svg*, *.cdr*, *.ps*, *.eps*, *.epsi*, *.sch* i *.brd*. W ramach wykonywania zadań zawartych w tej książce będziesz pobierał jedynie pliki *.stl*.

Po znalezieniu pliku *.stl* wybranego obiektu kliknij go, aby pobrać go na komputer. Umieść następnie pobrany plik na pulpicie lub w folderze i zapamiętaj lokalizację, w której go zapisałeś, ponieważ będzie Ci potrzebna w kolejnych krokach.

Zanim jednak przejdziesz dalej, zastanów się przez moment nad tym, co właśnie zrobiłeś. Skorzystałeś z repozytorium (Thingiverse), w którym przeszukałeś tysiące stworzonych przez użytkowników obiektów (modeli 3D) i pobrałeś konkretny plik (z rozszerzeniem *.stl*) za darmo. *Za darmo*. Przez lata na Thingiverse wczytano setki tysięcy obiektów. Większość z nich została wydrukowana (w plastiku) na drukarkach 3D. To repozytorium nie jest jednak użyteczne wyłącznie dla właścicieli drukarek 3D. Jak się przekonasz, pliki *.stl* można wykorzystywać na różne sposoby, w tym także do tworzenia własnych modyfikacji.

# **Wprowadzenie do oprogramowania CAD**

Z rozdziału 1. możesz pamiętać, że po pobraniu pliku *.stl* mojego zamku z Thingiverse nie mogłem go od razu zaimportować do Minecrafta. Między ściągnięciem pliku z Thingiverse a zaimportowaniem go do Minecrafta musiałem jeszcze skorzystać z darmowej aplikacji Tinkercad, którą widać na rysunku 2.10 wraz z zamkiem, który pobrałem w poprzednim rozdziale.

Wiele z funkcji Tinkercad omówię w rozdziałach 3. i 4., ale na razie chciałbym opisać szerzej sam serwis, aby pomóc Ci zrozumieć, jak ta aplikacja (oraz inne do niej podobne) jest naprawdę ważna dla inżynierów Minecrafta.

Tinkercad jest aplikacją typu CAD (*wym.* "kad"). CAD jest skrótem od *computer-aided design* (czyli komputerowo wspomagane projektowanie) i pomimo rozbudowanej nazwy łatwo zrozumieć, na czym polega. Pierwsze w historii programy CAD stworzono z myślą o *komputerach*. Obecnie aplikacje CAD wciąż są używane na komputerach stacjonarnych i laptopach, ale można ich używać także na małych komputerach w rodzaju tabletów (takich jak iPad), a nawet na telefonach komórkowych! Jak się jednak wkrótce przekonasz, używanie programu CAD na telefonie bywa trudne ze względu na niewielki ekran urządzenia. Tablety bardziej nadają się do pracy z aplikacjami CAD; na rysunku 2.11 widać aplikację 123D Design na iPadzie. Możliwe jednak, że — tak samo jak ja — dojdziesz do wniosku, że programów CAD najlepiej używa się na jak największym ekranie.

 $\mathbb{S}$ 

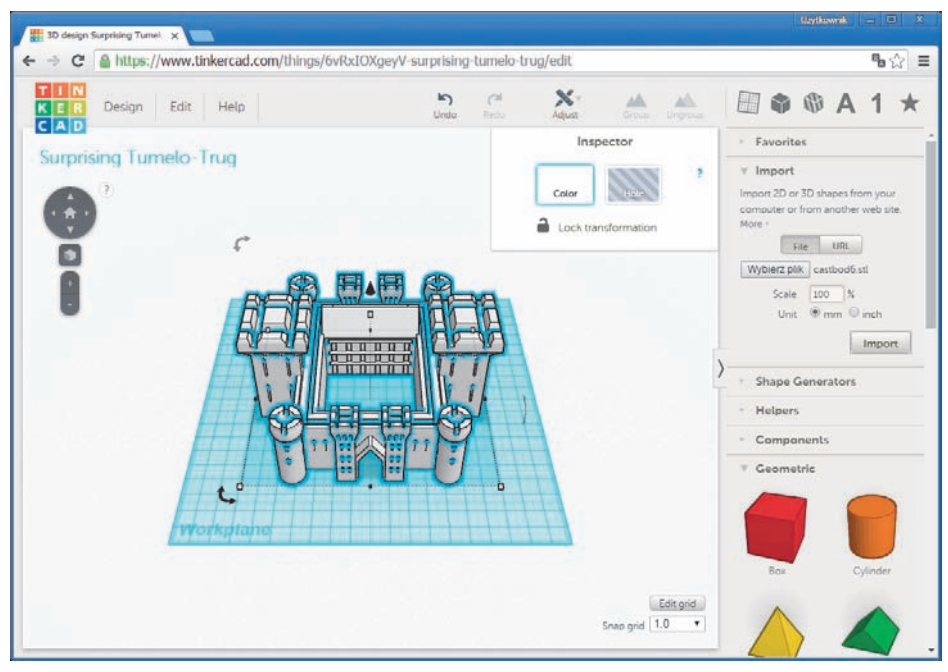

RYSUNEK 2.10. Tinkercad jest idealną aplikacją CAD dla inżynierów Minecrafta

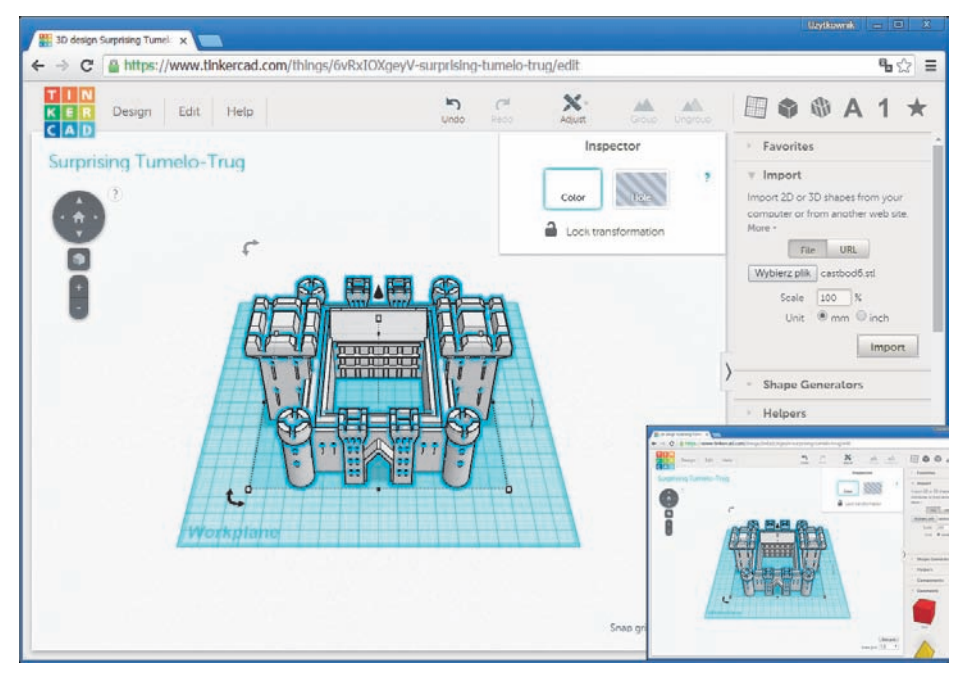

RYSUNEK 2.11. Niektóre aplikacje CAD działają na tabletach, a nawet na telefonach komórkowych

*Wspomaganie* polega zwyczajnie na tym, że oprogramowanie ułatwia Ci wykonywanie skomplikowanych czynności. Czy potrafisz narysować odręcznie idealny okrąg lub stożek? Ja też nie, ale aplikacja CAD pomaga mi w rysowaniu tego typu kształtów i sprawia, że są one perfekcyjne. Oprogramowanie może nawet rozrysować koło o podanej przez Ciebie średnicy. Programy CAD wykonują także wiele innych trudnych lub męczących dla ludzi czynności, poza samym rysowaniem idealnych kształtów. (Już wkrótce zobaczysz przykłady takiego wspomagania).

*Projektowania* nie muszę już chyba tłumaczyć. Takie oprogramowanie umożliwia Tobie, czyli użytkownikowi, tworzenie niesamowitych projektów — i to nie tylko zamków. Programy CAD służą obecnie firmom do projektowania różnorakich produktów, zarówno tak drobnych jak obudowy telefonów komórkowych, jak i nowatorskich karoserii prototypowych samochodów. W Minecrafcie sam tworzysz projekty, używając dostępnych w grze narzędzi i bloków. Aplikacja CAD pozwala na zaprojektowanie wszystkiego, co możesz sobie wyobrazić, przy użyciu dziesiątek (lub nawet tysięcy) narzędzi.

Oprogramowanie CAD pomoże Ci awansować na inżyniera Minecrafta. Najlepsze jest jednak to, że korzystanie z niego jest bardzo przyjemne.

Czy pobrałeś już model 3D i masz go pod ręką? Jeśli tak, to czas otworzyć aplikację CAD i go wypróbować. Jeśli jeszcze tego nie zrobiłeś, to nadrób zaległości i przejdź do kolejnego podrozdziału.

# **Przygotowanie modelu 3D w Tinkercad**

Tinkercad działa wyłącznie w przeglądarkach obsługujących OpenGL. Jest to specjalne oprogramowanie, umożliwiające wyświetlanie w przeglądarce obiektów 3D, które można obracać i oglądać z różnych perspektyw, na przykład od dołu lub z góry. Bez OpenGL przeglądarkowe aplikacje CAD w rodzaju Tinkercad nie działają.

Zdecydowanie polecam korzystać z Tinkercad w przeglądarce Chrome. Zaloguj się w serwisie i kliknij przycisk *Create New Design* (utwórz nowy projekt). Na ekranie pojawi się pusta siatka oraz pasek narzędzi po prawej, tak jak widać na rysunku 2.12.

O funkcjach Tinkercad opowiem szerzej w rozdziale 3. "Jak zbudować labirynt", a na razie chciałbym Cię jedynie zapoznać z opcjami widoku, umożliwiającymi przybliżanie i oddalanie obiektów, a także oglądanie ich pod różnymi kątami.

Wyobraź sobie, że znajdujesz się w pokoju, na środku którego stoi stolik o kwadratowym blacie, a na blacie znajduje się model samolotu. Możesz obejść stolik dookoła, żeby zobaczyć boki i tył samolotu. Możesz przykucnąć i zobaczyć skrzydła modelu od spodu. Blat stolika jest szklany, więc możesz nawet położyć się pod stołem i obejrzeć dolną część samolotu.

Siatkę Tinkercad można potraktować jak stolik ze szklanym blatem. Wszystkie znajdujące się na nim obiekty można oglądać z każdej strony, w tym z góry i od dołu. Widok siatki możesz

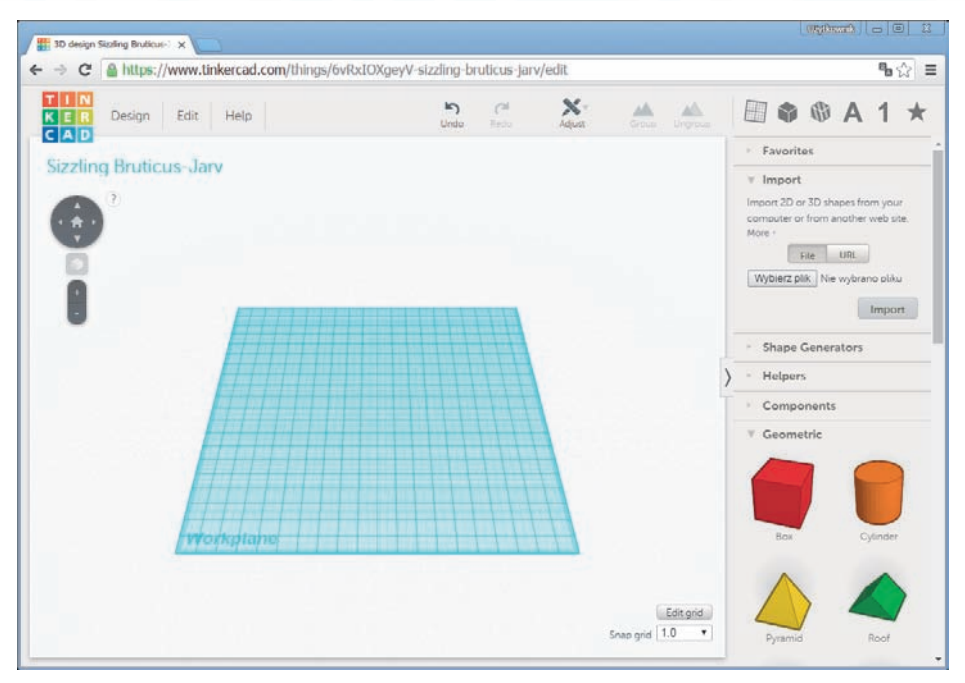

**RYSUNEK 2.12.** Tinkercad jest narzędziem do projektowania trójwymiarowych modeli

dowolnie przybliżać i oddalać, żeby przyjrzeć się szczegółom lub obejrzeć obiekt w całej krasie tak samo, jak w rzeczywistym świecie mógłbyś się przyjrzeć modelowi z bliska lub z daleka.

Czas umieścić pobrany wcześniej plik *.stl* w Tinkercad. W tym celu kliknij sekcję *Import* (importowanie) po prawej stronie, aby wyświetlić dostępne w niej ustawienia (rysunek 2.13).

#### **UWAGA**

#### **Rozwijanie sekcji i przeglądanie ustawień**

W pasku narzędzi znajduje się także wiele innych sekcji: *Shape Generators* (generatory kształtu), *Helpers* (przyrządy), *Geometric* (figury geometryczne), *Holes* (luki), *Letters* (litery), *Number* (liczby), *Symbols* (symbole) i *Extras* (dodatki). Kliknij trójkąt obok nazwy sekcji, aby ją otworzyć lub zamknąć. Jeśli trójkąt obok nazwy sekcji wskazuje w dół, sekcja jest otwarta. Jeśli wskazuje w lewo, sekcja jest zamknięta.

Kliknij przycisk *Choose File* (wybierz plik), aby otworzyć okno takie jak na rysunku 2.14. Użyj go do zlokalizowania pobranego wcześniej pliku *.stl*.

Zaznacz plik *.stl* i kliknij przycisk *Open* (otwórz). W sekcji *Import* pojawi się nazwa pliku, tak jak widać na rysunku 2.15.

6 点

偏

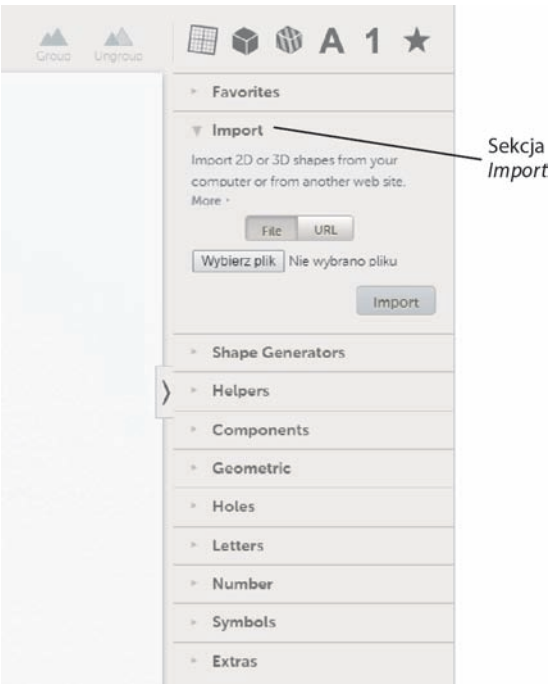

RYSUNEK 2.13. Użyj sekcji Import do wczytania pliku .stl

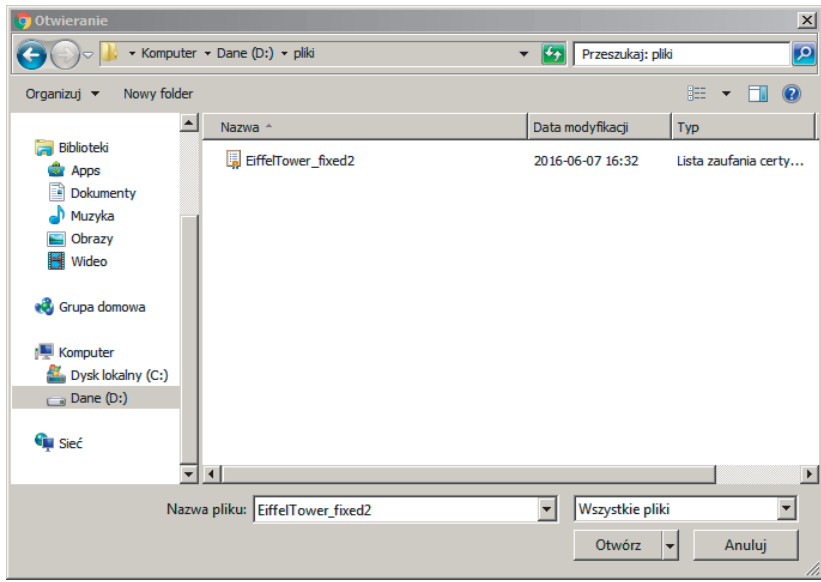

RYSUNEK 2.14. Kliknij przycisk Choose File, aby znaleźć i wybrać plik .stl

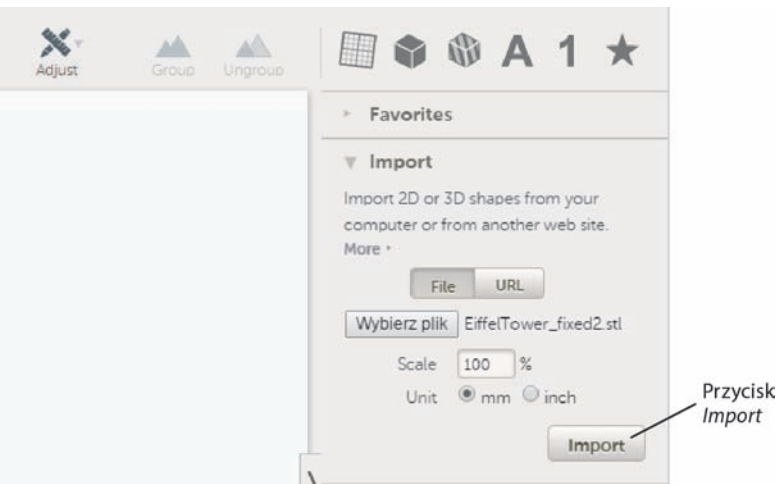

RYSUNEK 2.15. Plik jest prawie gotowy do zaimportowania do Tinkercad

Upewnij się, czy ustawienie *Unit* (jednostka miary) ma wybraną opcję mm (milimetry); ustawieniem *Scale* (skala) nie powinieneś się jeszcze bawić. Kliknij przycisk *Import* (zaimportuj), aby rozpocząć wczytywanie pliku. Może to potrwać od pół minuty do minuty, w zależności od złożoności wybranego modelu 3D oraz przepustowości Twojego połączenia z internetem.

Po zakończeniu importowania na siatce powinien pojawić się trójwymiarowy model, tak jak widać na rysunku 2.16.

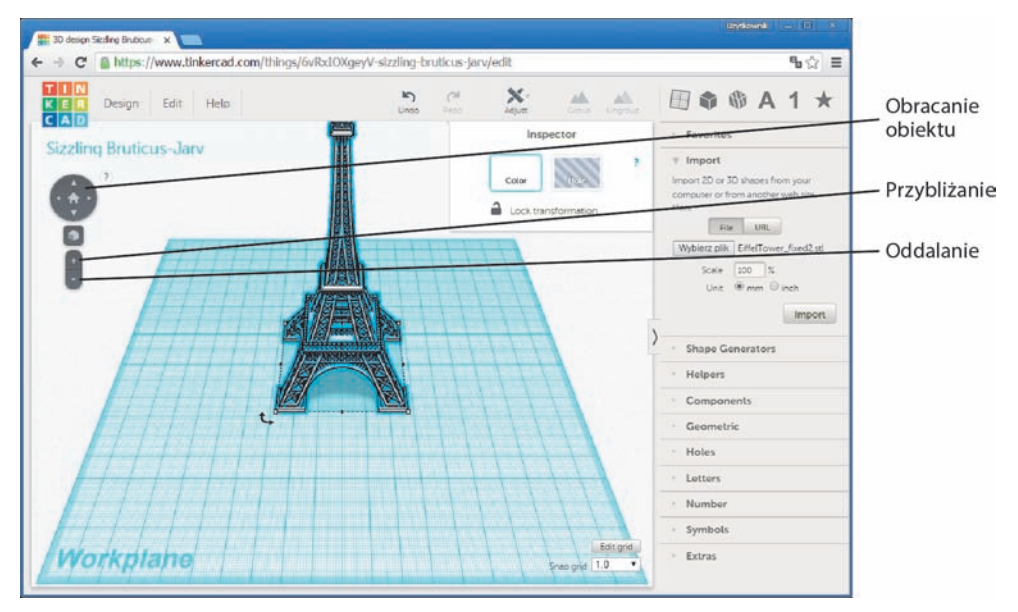

RYSUNEK 2.16. Twój model 3D znajduje się teraz na siatce

Zauważ, że na rysunku 2.16 szczyt wieży Eiffla jest niewidoczny. Wczytany obiekt jest za wysoki, żeby zmieścić się w całości w oknie, a być może nawet na ekranie. Łatwo to jednak zmienić — wystarczy odrobinę oddalić widok.

#### **WSKAZÓWKA**

#### **Poznawanie Tinkercad**

Z Tinkercad możesz się zapoznać bliżej już teraz, zanim jeszcze przejdziesz do kolejnych rozdziałów. Po zalogowaniu się możesz kliknąć przycisk Learn (samouczki), znajdujący się w pasku menu u góry ekranu, aby przejrzeć przygotowane przez zespół Tinkercad darmowe lekcje, które pomogą Ci zapoznać się z różnymi narzędziami aplikacji. Możesz także sięgnąć po książkę mojego autorstwa, w której omówiłem 90% funkcji Tinkercad (ale nie 100%, ponieważ aplikacja stale się rozwija): *Learn 3D Modeling Basics with Tinkercad*, o której dowiesz się więcej na stronie *http://www.quepublishing.com/ articles/article.aspx?p=2222099*.

Model 3D można przybliżać i oddalać w różny sposób: myszą z kółkiem, touchpadem lub przyciskami na ekranie. Zacznijmy od tych ostatnich. Przesuń kursor na przycisk oddalania, który znajduje się w lewym górnym rogu okna siatki i oznaczony jest znakiem *–* (rysunek 2.16). Kliknij go raz lub dwa razy. Obiekt powinien się nieco oddalić. Na rysunku 2.17 widać, że musiałem znacznie oddalić widok, ale dzięki temu cała wieża Eiffla jest widoczna.

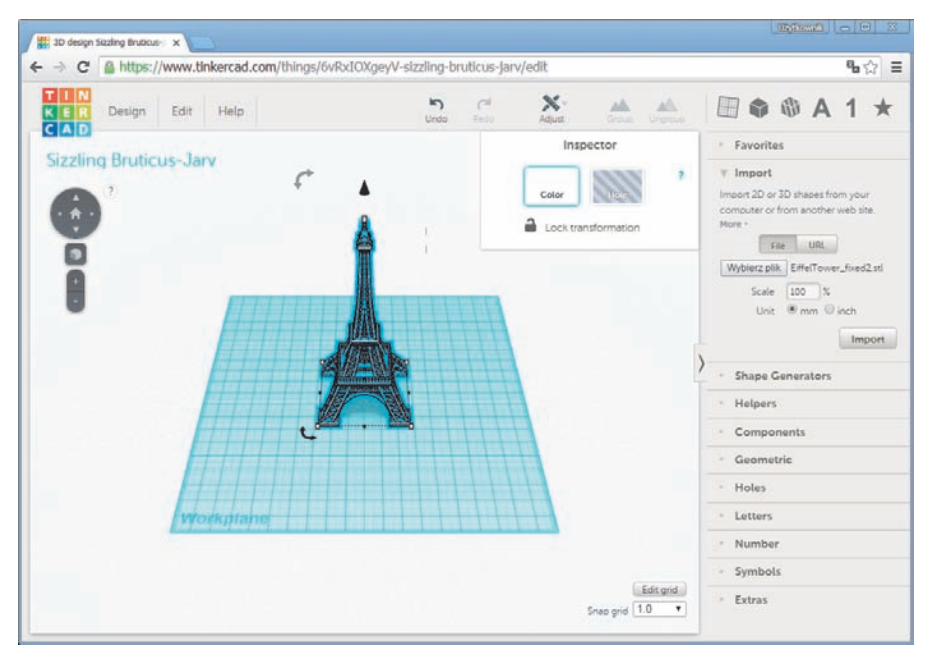

RYSUNEK 2.17. Oddal widok, aby zobaczyć model 3D w całości

Kliknij przycisk przybliżania (oznaczony znakiem *+*) kilka razy. Efektem tego będzie przybliżenie obiektu, tak jakbyś w rzeczywistym świecie przysunął do niego twarz. Na rysunku 2.18 widać wieżę z bliska.

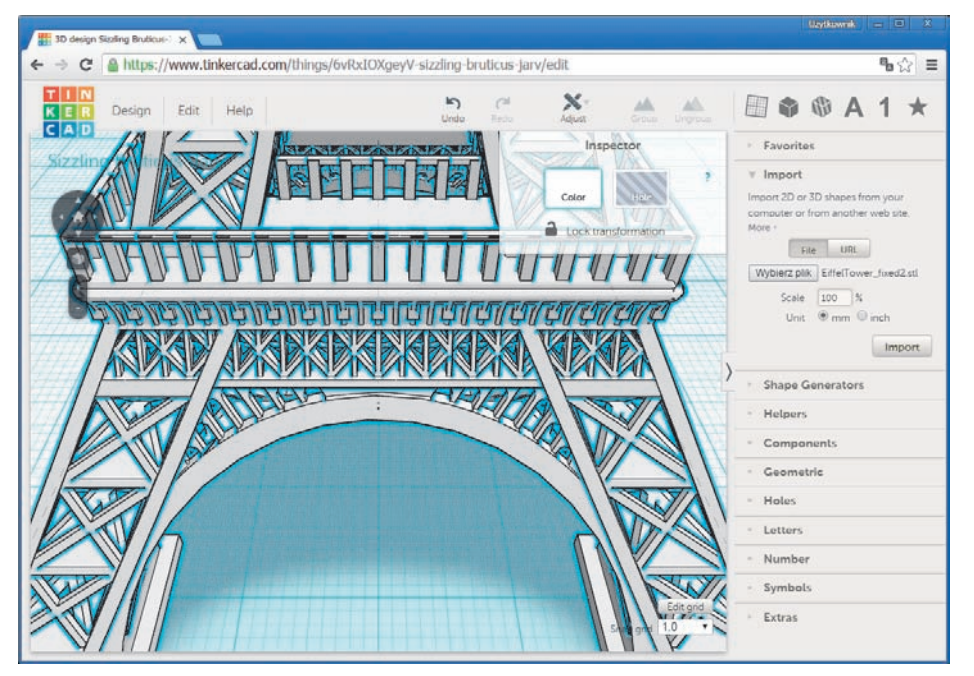

RYSUNEK 2.18. Przybliż, aby zobaczyć szczegóły modelu 3D

Przybliżać i oddalać można także przy użyciu myszy lub touchpada. Przekręć kółko myszy naprzód, żeby przybliżyć widok, bądź do siebie, żeby widok oddalić. To proste!

Przybliżanie z użyciem touchpada wygląda nieco inaczej i wymaga odrobiny wprawy:

- Jeśli używasz Maca, dotknij touchpada dwoma palcami. Jednoczesne przeciągnięcie palców naprzód (w stronę górnej krawędzi touchpada) przybliża widok, a przeciągnięcie ich wstecz (do dolnej krawędzi touchpada) oddala go.
- Jeśli używasz systemu Windows, musisz przejrzeć dokumentację komputera, aby dowiedzieć się, jak przybliżać i oddalać widok. Czynność ta może wyglądać tak samo jak na Macu albo zupełnie inaczej.

Po zaznajomieniu się z procedurą przybliżania i oddalania widoku w Tinkercad możesz nauczyć się także obracania obiektu, tak aby oglądać go z różnych stron (w tym również od góry i od dołu). Tę czynność też można wykonywać na różne sposoby.

Tuż nad przyciskami przybliżania i oddalania widnieje ikona przedstawiająca dom i cztery strzałki wskazujące w różne strony. Jest to narzędzie służące do obracania obiektu (rysunek 2.16).

Kliknij strzałkę skierowaną w prawo, aby obrócić obiekt o 45 stopni zgodnie z ruchem wskazówek zegara (wraz z siatką). Na rysunku 2.19 widnieje obrócona o 45 stopni wieża Eiffla, która widoczna jest teraz pod nieco innym kątem niż wcześniej.

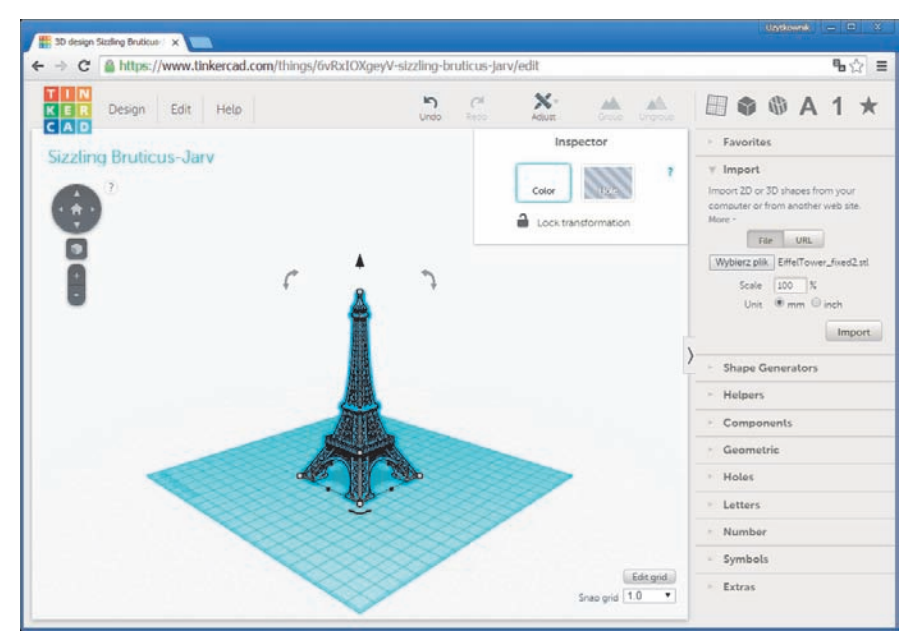

RYSUNEK 2.19. Strzałki obrotu służą do obracania modelu 3D na ekranie

Kliknij strzałkę skierowaną w lewo, aby obrócić obiekt o 45 stopni w kierunku przeciwnym do ruchu wskazówek zegara (też wraz z siatką). Kliknięcie strzałki w górę obraca obiekt w Twoją stronę, dzięki czemu możesz zobaczyć go bardziej od góry, a kliknięcie strzałki w dół obraca obiekt w przeciwnym kierunku. Pobaw się strzałkami, aby zaznajomić się z ich działaniem. Na rysunku 2.20 widnieje obiekt widoczny od dołu.

Model 3D możesz także obrócić pod mniejszym kątem touchpadem lub myszą, dzięki czemu obrót jest płynniejszy od obrotów 15- i 45-stopniowych.

Jeśli masz standardową mysz z dwoma przyciskami, przytrzymaj obydwa przyciski i przeciągnij mysz, aby obrócić model. Dopóki przytrzymujesz obydwa przyciski, możesz przesuwać mysz w lewo, w prawo, od siebie i do siebie, żeby zmienić obrót przeglądanego modelu.

Podczas obracania obiektu możesz kliknąć ikonę z domem znajdującą się między strzałkami, aby przywrócić domyślny widok.

Powinieneś również skorzystać z kontrolek Tinkercad, które pozwalają na określenie wysokości, szerokości i długości modeli 3D. W tym celu kliknij swój model na siatce, aby go zaznaczyć. Jeżeli nad modelem znajduje się mały, czarny stożek, tak jak na rysunku 2.21, to jest on zaznaczony.

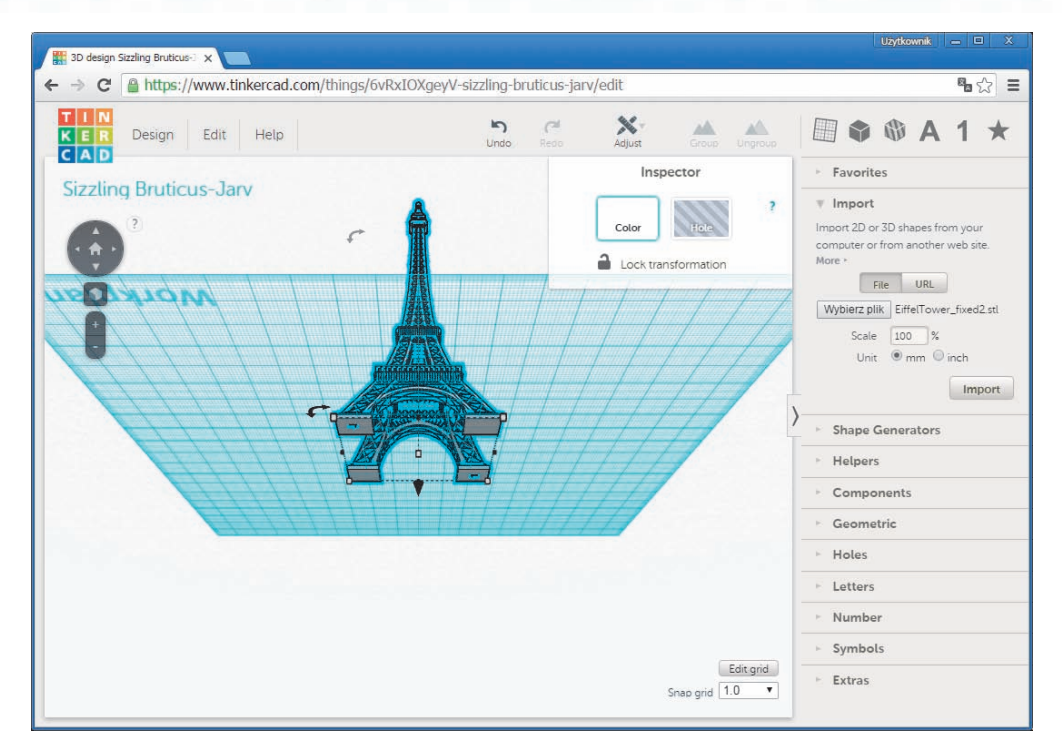

RYSUNEK 2.20. Łatwo obejrzeć model 3D od spodu

#### **UWAGA**

#### **Obracanie za pomocą touchpada bywa trudne**

Obracanie obiektu touchpadem wygląda nieco inaczej w zależności od tego, czy używasz Maca, czy komputera z systemem Windows. Powinieneś sięgnąć po stosowną dokumentację, ale zazwyczaj wystarczy przez chwilę poeksperymentować, żeby zorientować się, jak obracać obiekty na ekranie. Użytkownik Maca prawdopodobnie zauważy, że wystarczy przesunąć kursor na dowolny pusty obszar okienka, a następnie przycisnąć i przytrzymać touchpad dwoma palcami. Użytkownik systemu Windows odkryje pewnie, że przytrzymanie dwóch palców na touchpadzie pozwala na obracanie obiektu. Wypróbuj kilka kombinacji z dotykaniem palcami touchpada i przytrzymywaniem ich podczas przesuwania kursora, aby rozeznać się, jaka metoda się sprawdza.

Wokół zaznaczonego modelu pojawia się także kilka małych, białych uchwytów. Na razie zostaw je w spokoju i przesuń kursor na biały uchwyt u góry modelu (znajdujący się tuż pod czarnym stożkiem). Nie klikaj go jeszcze; obok modelu powinno pojawić się pole z wartością (rysunek 2.22).

glas (all

 $9.5.$ 

 $\sqrt{2}$ 

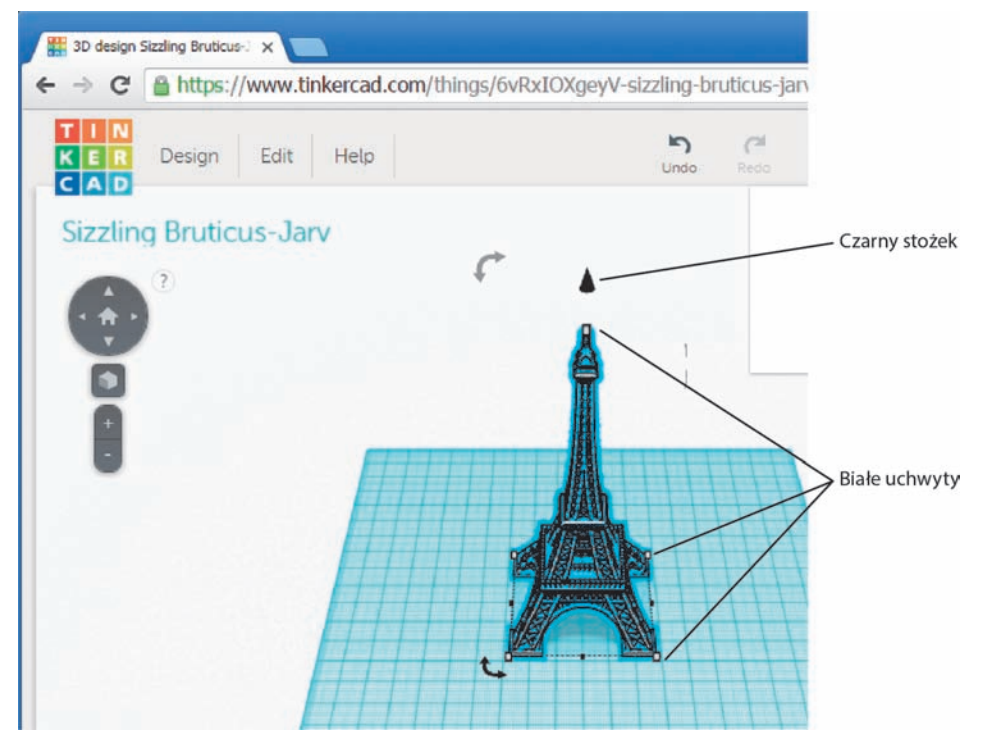

RYSUNEK 2.21. Nad zaznaczonym obiektem unosi się mały, czarny stożek

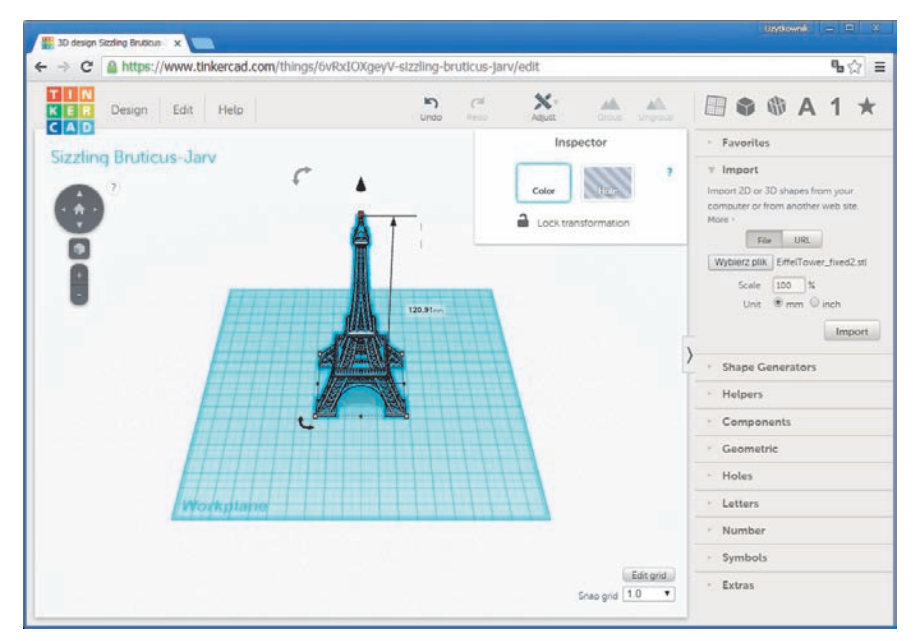

RYSUNEK 2.22. Sprawdź wysokość swojego modelu

-61

Wartość ta określa (podaną w milimetrach) wysokość modelu 3D. Jak widać na rysunku 2.22, moja wieża Eiffla ma 120,91 mm wysokości. Wysokość Twojego modelu prawdopodobnie będzie inna.

#### **OSTRZEŻENIE**

#### **Sprawdzanie wymiarów modelu**

Wystarczy najechać kursorem na inne białe uchwyty, aby sprawdzić długość i szerokość obiektu. Uważaj jednak, by nie kliknąć uchwytu i go nie przeciągnąć, ponieważ w ten sposób możesz obiekt poszerzyć lub wydłużyć. (Przeciągnięcie uchwytu znajdującego się u góry prowadzi na przykład do zwiększenia lub zmniejszenia wysokości obiektu). Pobaw się uchwytami, jeśli naprawdę chcesz, ale używanie ich przećwiczymy jeszcze w dalszej części książki.

Już za moment dowiesz się, dlaczego warto znać wysokość obiektu. Po sprawdzeniu jej (i być może zapisaniu) odsuń kursor od obiektu, tak aby go przypadkiem nie zmodyfikować.

W tej książce przedstawię Ci jeszcze inne narzędzia i funkcje Tinkercad, ale na razie dostosujemy ten model w Tinkercad do wymogów programu MCEdit, którym posłużymy się do umieszczenia obiektu 3D w świecie Minecrafta.

# **Przygotowanie modelu do wykorzystania w MCEdit**

Przygotowanie modelu 3D w Tinkercad na potrzeby MCEdit jest proste. Wystarczy kliknąć widoczne na rysunku 2.23 menu *Design* (projekt) i opcję *Download for Minecraft* (pobierz do Minecrafta).

Po kliknięciu polecenia *Download for Minecraft* na ekranie pojawia się okno takie jak to na rysunku 2.24.

Pamiętasz, jak wcześniej, przy importowaniu pliku *.stl*, poleciłem Ci zachować milimetry jako wartość ustawienia *Unit*? Mam nadzieję, że tak właśnie zrobiłeś — to ważne! Przy pobieraniu modelu 3D do Minecrafta wysokość modelu określana jest poprzez przełożenie milimetrów na bloki. Moja wieża Eiffla ma 120,91 milimetrów wysokości, więc — jak twierdzi informacja widoczna w tym oknie — po wstawieniu do Minecrafta będzie sięgała 120 bloków, czyli ponad chmury. To świetnie!

Gdybym wolał, żeby moja wieża Eiffla była wyższa, mógłbym zmienić skalę w małym polu, które widać na rysunku 2.24. Obecnie wieża Eiffla ma być pobrana tak, by 1 mm był równy 1 blokowi. Gdybym zmienił wartość 1 na 5 (czyli 5 mm = 1 blok), podzieliłbym wysokość modelu przez 5, uzyskując wartość 24 i sprawiając tym samym, że zaimportowana do Minecrafta wieża byłaby wysoka na 24 bloki.

74

8

glas (all

6. 金

 $\sqrt{3}$ 

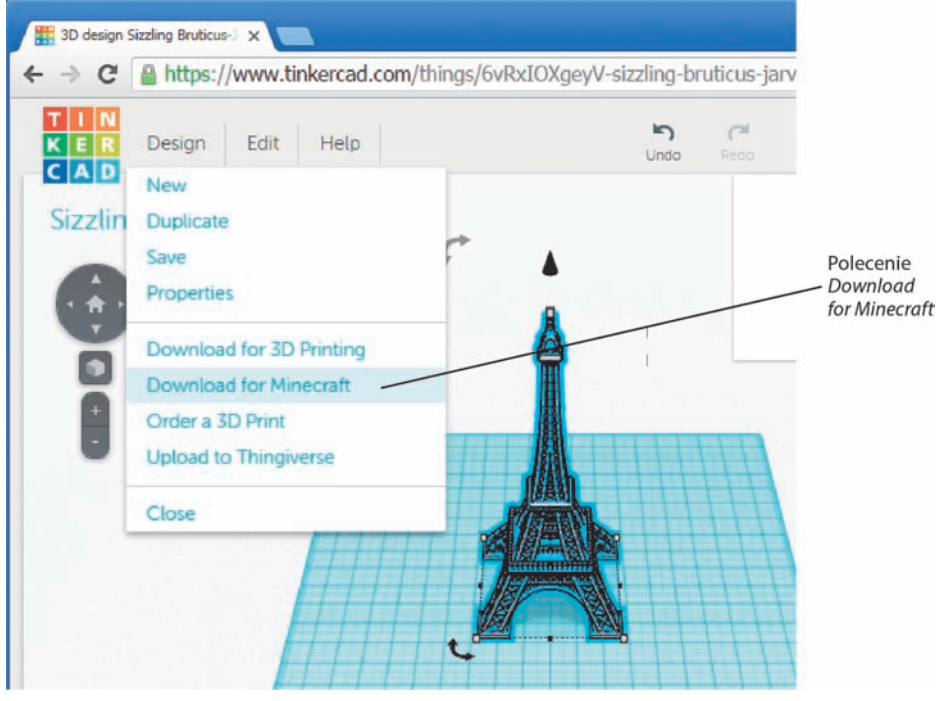

RYSUNEK 2.23. Pobieranie kompatybilnej z Minecraftem wersji modelu 3D

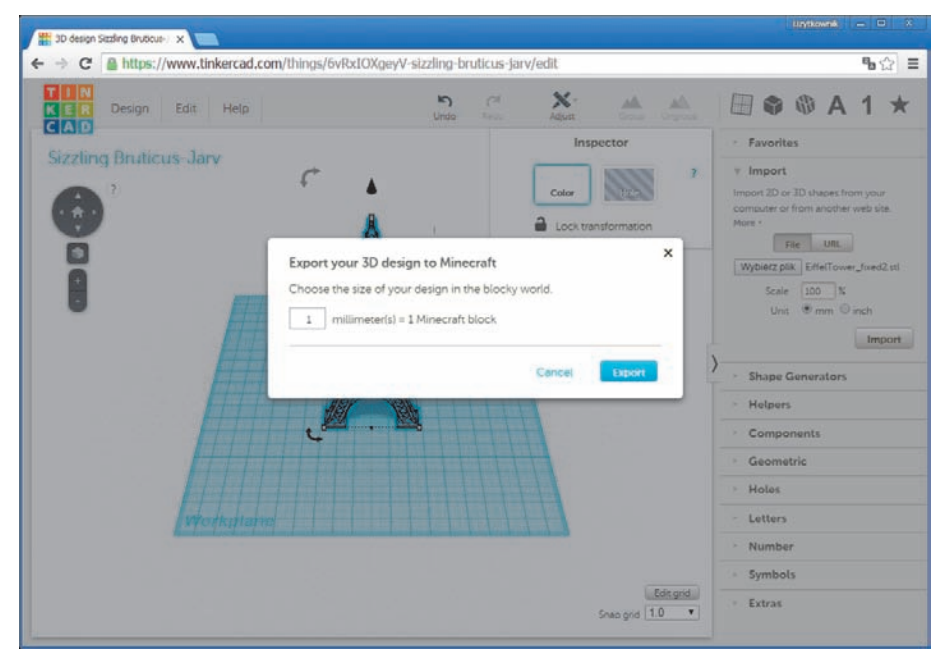

RYSUNEK 2.24. Możesz zmienić skalę modelu przed jego pobraniem

W tym wypadku chcę stworzyć odrobinę niższą wersję wieży Eiffla, wybierając wartość 2. Dzięki temu wieża Eiffla w Minecrafcie będzie miała wysokość 60 bloków (skoro 2 mm = 1 blok, to 120 mm  $= 60$  bloków).

Po określeniu skali obiektu kliknij przycisk *Export* (eksportuj). Pobierany plik nie ma już rozszerzenia *.stl*, tylko *.schematic*, jak widać na rysunku 2.25. Zauważ, że zmieniłem nazwę pliku z dość niepoważnego, automatycznie przypisanego przez Tinkercad *Sizzling Bruticus-Jarv* (skwierczący brutykorosomak) na *EiffelTower.schematic*.

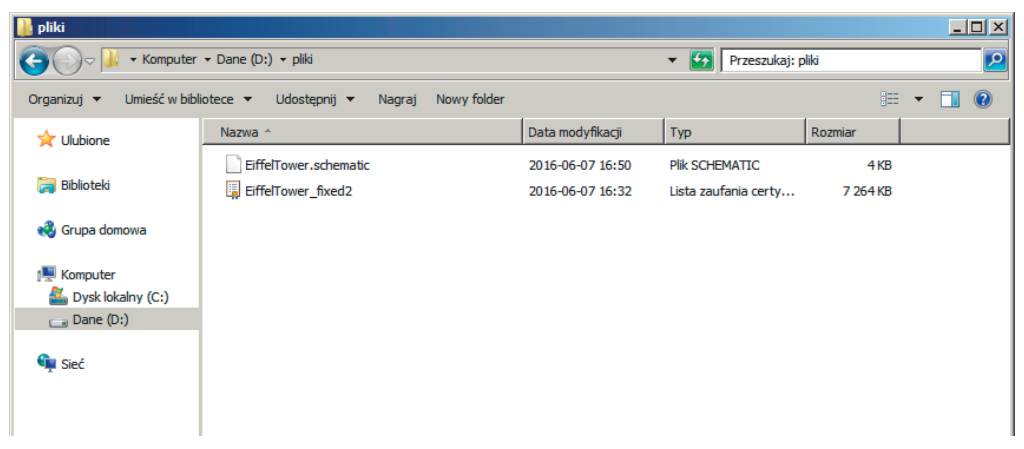

RYSUNEK 2.25. Pobrany model 3D, który można wykorzystać w MCEdit

# **WSKAZÓWKA Zmień nazwę modelu** Aby zmienić nazwę modelu 3D w Tinkercad, kliknij menu *Design* (widoczne na rysunku

2.23) i opcję *Properties* (właściwości), a następnie wpisz nową nazwę w oknie, które pojawi się na ekranie.

Uzyskany plik *.schematic* można teraz wykorzystać do umieszczenia wybranego wcześniej modelu 3D w świecie Minecrafta.

# **Wykorzystanie modelu 3D w MCEdit**

Za moment umieścisz w świecie Minecrafta trójwymiarowy obiekt, którego zbudowanie blok po bloku trwałoby godzinami, dniami czy nawet tygodniami. Gdy już przyzwyczaisz się do pobierania przedmiotów z Thingiverse i przekazywania ich do Tinkercad (gdzie można uzyskać plik *.schematic* za pomocą polecenia *Download to Minecraft*), Twoje minecraftowe światy szybko wypełnią się niezwykłymi konstrukcjami.

Jeżeli jeszcze nie pobrałeś i nie zainstalowałeś programu MCEdit na swoim komputerze, zrób to teraz. (Instrukcje znajdziesz na początku rozdziału). Upewnij się także, czy Minecraft jest wyłączony. Jeśli jest uruchomiony, to dopilnuj przynajmniej, żeby świat, który zamierzasz edytować w MCEdit, nie był w nim włączony. (Wyraźnie przed tym przestrzegłem w rozdziale 1.).

Dwukrotnie kliknij ikonę MCEdit, aby otworzyć program i zobaczyć ekran widoczny na rysunku 2.26.

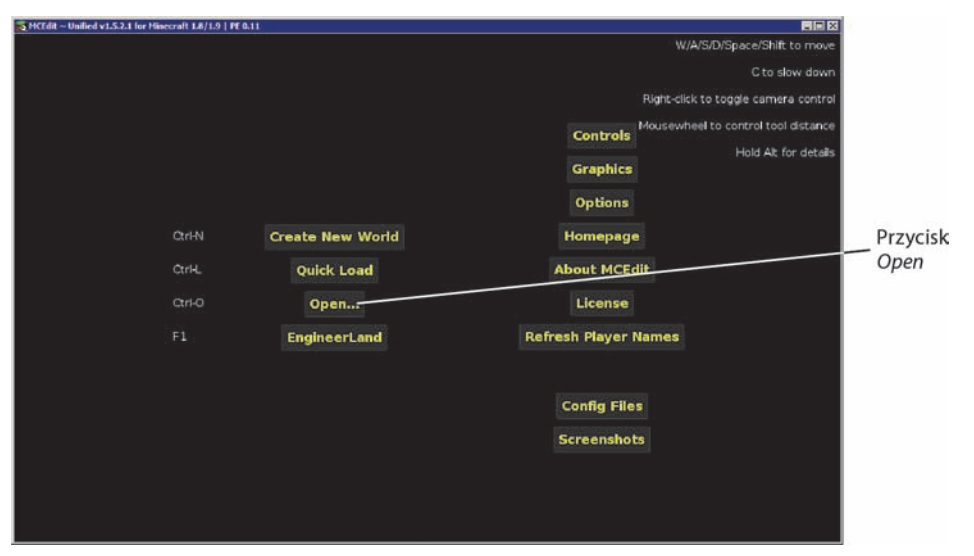

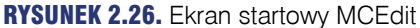

Ekran startowy MCEdit może nie wygląda szczególnie elegancko, ale masz do czynienia z naprawdę potężnym narzędziem. Wkrótce pokażę Ci niektóre jego funkcje, ale sądzę, że już wystarczająco się naczekałeś na zaimportowanie Twojego modelu 3D, więc zajmiemy się tym najpierw.

Na ekranie powitalnym MCEdit kliknij przycisk *Open*. MCEdit automatycznie przeszukuje domyślny folder, w którym Minecraft przechowuje pliki gry, w tym także pliki związane z Twoimi światami. Na rysunku 2.27 widnieje otwarte w MCEdit okno, które przedstawia listę folderów o nazwach, jakie zostały nadane poszczególnym światom. (Jeśli nie stworzyłeś jeszcze świata, ta lista będzie oczywiście pusta).

Sam mam trzy światy Minecrafta. EngineerLand wykorzystuję do tworzenia różnych, przedstawionych w tej książce projektów; DadWorld jest światem, którego używam, grając z moimi synami; MyTestWorld z kolei używam, kiedy chcę przetestować nowe narzędzie (np. Tinkercad), aby upewnić się, czy w ogóle działa, zanim skorzystam z niego w którymś z pozostałych światów.

Kliknięty folder zostanie otwarty i w oknie pojawi się przegląd plików (rysunek 2.28).

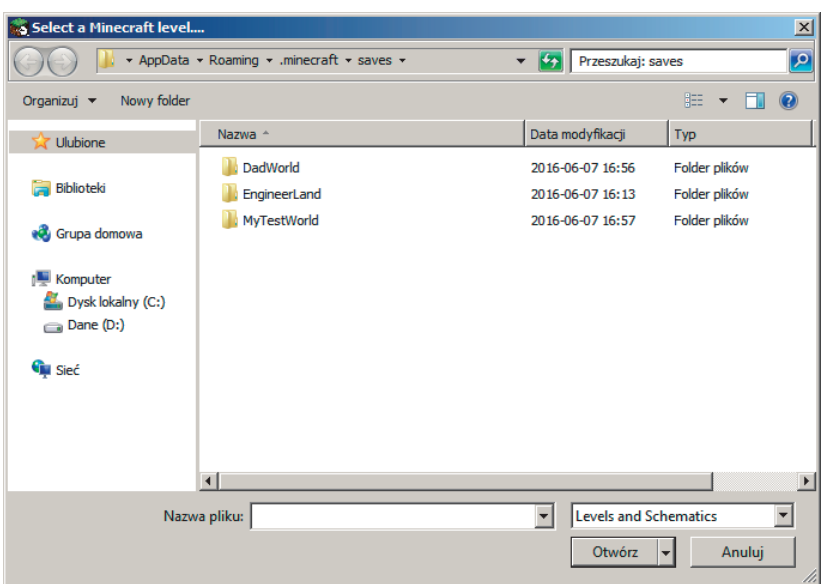

RYSUNEK 2.27. Wybierz świat, który chcesz otworzyć

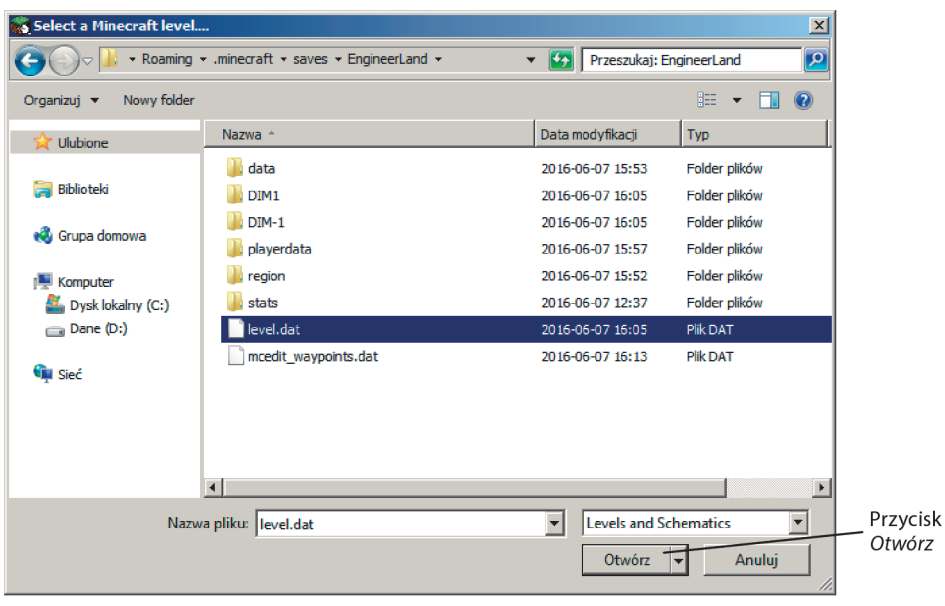

RYSUNEK 2.28. Możesz otworzyć folder świata, aby zapoznać się z jego zawartością

Musisz teraz znaleźć plik *level.dat*. Kliknij go jednokrotnie, aby go zaznaczyć, a następnie kliknij przycisk *Open*. Świat zostanie otworzony w MCEdit. Uzbrój się w cierpliwość otwieranie plików w MCEdit trwa niekiedy ponad minutę. Po otworzeniu świata na ekranie pojawi się widok taki jak na rysunku 2.29.

### **OSTRZEŻENIE**

#### **Nie usuwaj plików**

Uważaj, by *nie* usunąć w tym oknie plików ani ich nie przenieść do innych folderów świat może przestać przez to działać.

| $\langle$                | $rac{1}{2000}$ $\vee$ | EngineerLand           | $\hat{\cdot}$                               | Q Search                                       |
|--------------------------|-----------------------|------------------------|---------------------------------------------|------------------------------------------------|
|                          |                       |                        |                                             |                                                |
| Favorites                | <b>Name</b>           |                        | <b>Date Modified</b><br>$\hat{\phantom{a}}$ |                                                |
| Dropbox                  | ъ                     | ##MCEDIT.TEMP##        |                                             | Feb 28, 2015, 6:29 P.                          |
| All My Files             | Þ                     | data                   |                                             | Feb 23, 2015, 9:12 P                           |
|                          | ь                     | $DIM-1$                |                                             | Feb 28, 2015, 6:29 P.                          |
| <b>S</b> iCloud Drive    | ٠                     | DIM <sub>1</sub>       |                                             | Feb 28, 2015, 6:29 P                           |
| $\land$ Applications     |                       | level.dat              |                                             | Feb 28, 2015, 6:41 P                           |
| Desktop                  |                       | level.dat_mcr          |                                             | Feb 23, 2015, 8:00 P                           |
|                          |                       | level.dat_old          |                                             | Feb 28, 2015, 6:41 P.                          |
| Documents                |                       | playerdata             |                                             | Feb 28, 2015, 6:41 P                           |
| Downloads<br>Ω           | ь                     | region<br>session.lock |                                             | Feb 23, 2015, 9:11 P.<br>Feb 28, 2015, 6:30 P. |
| <b>Devices</b>           | ь                     | stats                  |                                             | Feb 23, 2015, 8:00 P.                          |
| <b>Remote Disc</b><br>60 |                       |                        |                                             |                                                |
| <b>StorEDGE</b>          | ≜                     |                        |                                             |                                                |
| Shared                   |                       |                        |                                             |                                                |
| Tags                     |                       |                        |                                             |                                                |
| Red                      |                       |                        |                                             |                                                |
| Green                    |                       |                        |                                             |                                                |

RYSUNEK 2.29. Świat Minecrafta wczytany do MCEdit

#### **UWAGA**

#### **Świat może być pusty lub zabudowany — to bez znaczenia**

Jak widać na rysunku 2.30, umieściłem już kilka zamków w EngineerLand. Sam możesz posługiwać się światem, w którym niczego jeszcze nie zbudowałeś, albo i takim, w którym już coś postawiłeś.

Sposób poruszania się po świecie w MCEdit może Ci się wydać znajomy. Klawisze *WASD* służą do poruszania się w lewo, w prawo, do przodu i do tyłu. Jeśli jednak nie zachowasz ostrożności, z czasem możesz trafić pod ziemię, tak jak widać na rysunku 2.30.

Najprościej powiedzieć, że w MCEdit poruszasz się po świecie jako duch. Możesz bez trudu przechodzić przez obiekty stałe, w tym przez ściany i podłoże. Zamiast wykopywać tunel w głąb ziemi czy biegać w poszukiwaniu wrót to zamku, możesz zwyczajnie przelecieć przez te wszystkie obiekty, przez które normalnie musiałbyś się przekopywać.

Powinieneś teraz poćwiczyć posługiwanie się klawiszami *IJKL*. Klawisz *J* służy do obracania się w lewo bez zmiany położenia (w odróżnieniu od klawisza *A*, który przesuwa Cię w lewo,

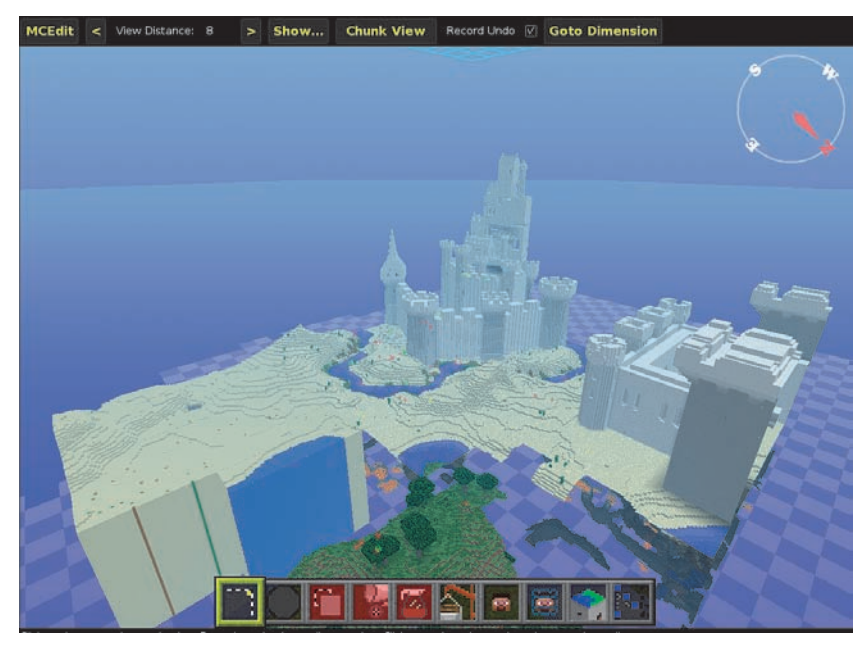

RYSUNEK 2.30. Poruszanie się w MCEdit wiąże się z różnymi niespodziankami

mimo że cały czas patrzysz przed siebie). Klawisz *L* służy do obracania się w prawo. Klawisz *I* sprawia, że kierujesz swój wzrok w górę, a klawisz *K* — w dół. Pamiętaj, że możesz zmienić działanie klawiszy w ustawieniach MCEdit, jeśli z jakiegoś powodu nie chcesz korzystać z klawiszy *WASD* lub *IJKL*, ale jeżeli niczego nie zmieniłeś, to działają one właśnie tak, jak wspomniałem powyżej.

Przyzwyczajenie się do tego sposobu sterowania wymaga odrobiny wysiłku, ale po kilku minutach nie będzie Ci to już sprawiać problemu. Połóż palce prawej dłoni na klawiszach *IJKL*, a lewej na klawiszach *WASD* i poćwicz przez chwilę latanie po swoim świecie.

Po opanowaniu obsługi klawiszy *WASD* i *IJKL* poszukaj odpowiedniego miejsca dla swojego modelu 3D. Sam znalazłem obszar położony na lewo od wielkiego zamku, widocznego na rysunku 2.31.

Kliknij następnie przycisk *Import* (importuj), aby otworzyć okno, takie jakie widać na rysunku 2.32. Przejdź do lokalizacji pliku *.schematic*, który pobrałeś z Tinkercad, kliknij go raz, a następnie kliknij przycisk *Open* (otwórz).

Jeśli to konieczne, przemieść się i zmień widok klawiszami *WASD* i *IJKL*. Użyj następnie myszy lub touchpada, aby przesunąć obejmującą model 3D zieloną ramkę, która pojawiła się na ekranie (rysunek 2.33). Zielona ramka może być mała, duża, a nawet olbrzymia. Być może będziesz musiał oddalić widok klawiszami *WASD* i *IJKL*, żeby zobaczyć cały model.

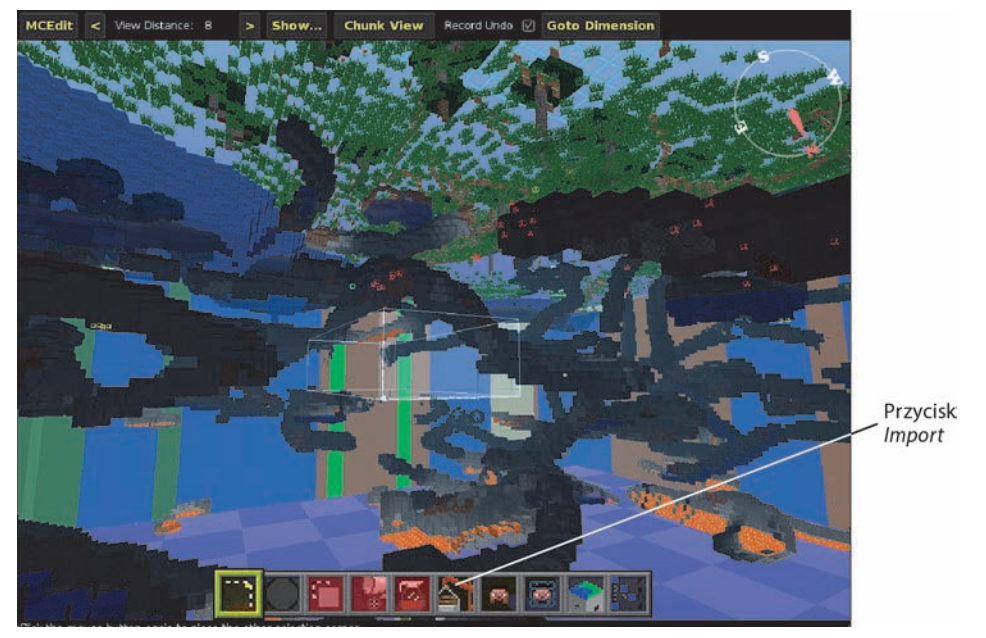

RYSUNEK 2.31. Znajdź odpowiednie miejsce dla Twojego importowanego modelu

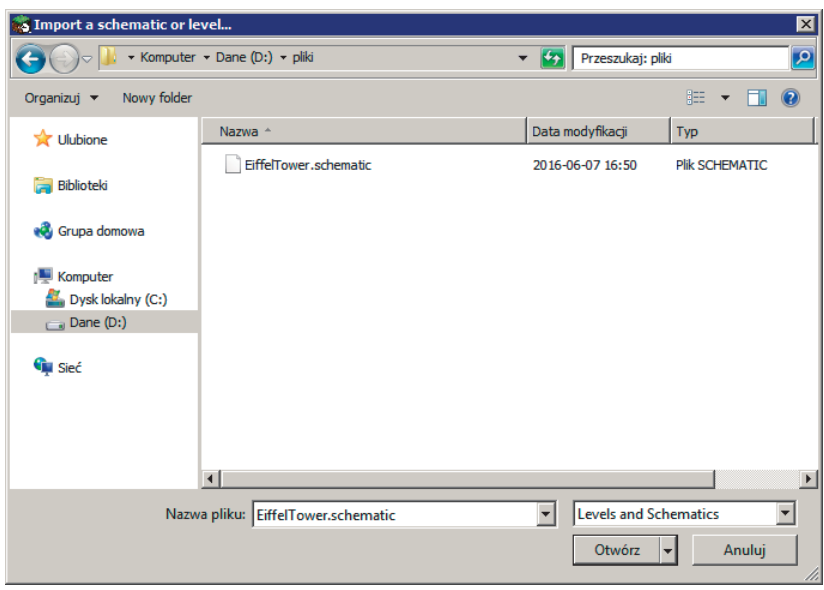

RYSUNEK 2.32. Znajdź plik .schematic, który pobrałeś z Tinkercad

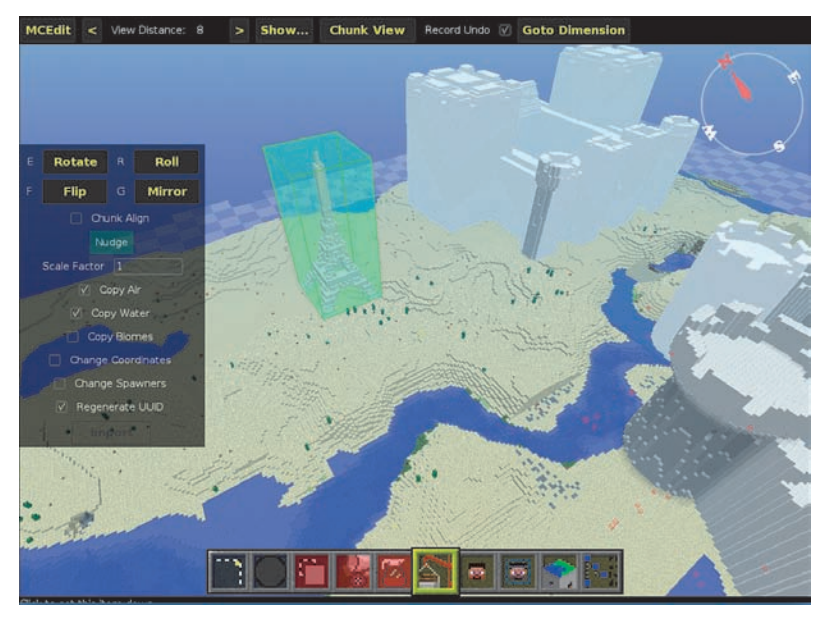

RYSUNEK 2.33. Przesuń zieloną ramkę na wybrany obszar

Gdy trafisz już zieloną ramką w odpowiednie miejsce, kliknij lewy przycisk myszy, aby zablokować jej położenie. Teraz możesz skorzystać z niektórych ustawień, które widnieją w lewej części ekranu na rysunku 2.34 — w tym z przycisku *Import*.

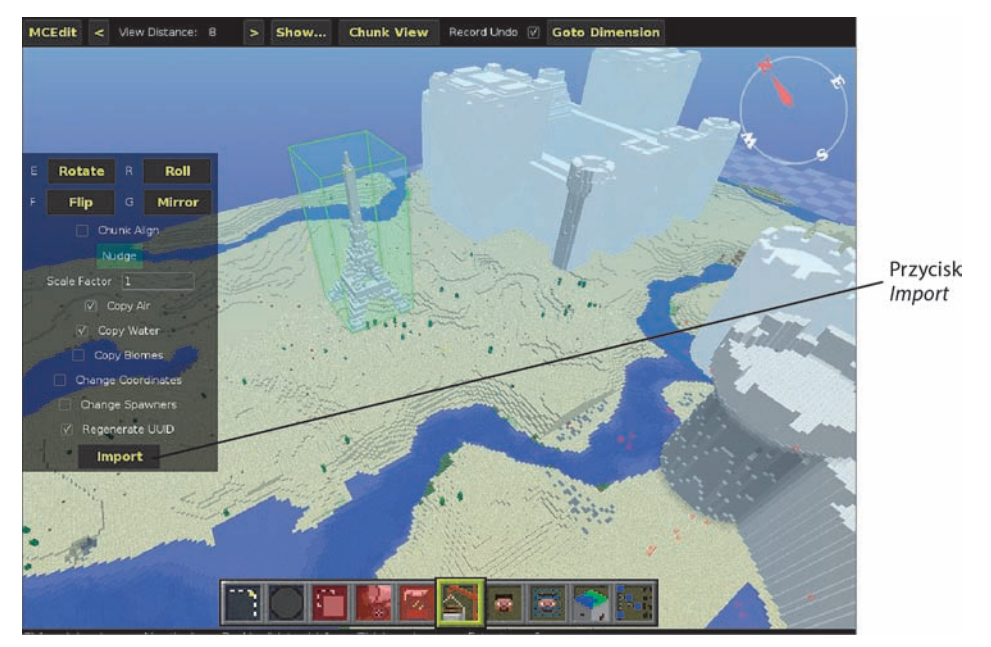

RYSUNEK 2.34. Zablokuj pozycję modelu 3D pojedynczym kliknięciem

Możesz teraz kliknąć przycisk Import, aby rozpocząć importowanie. Nie potrwa to długo. Po zaimportowaniu pliku model 3D umieszczony zostanie w wybranym miejscu (rysunek 2.35).

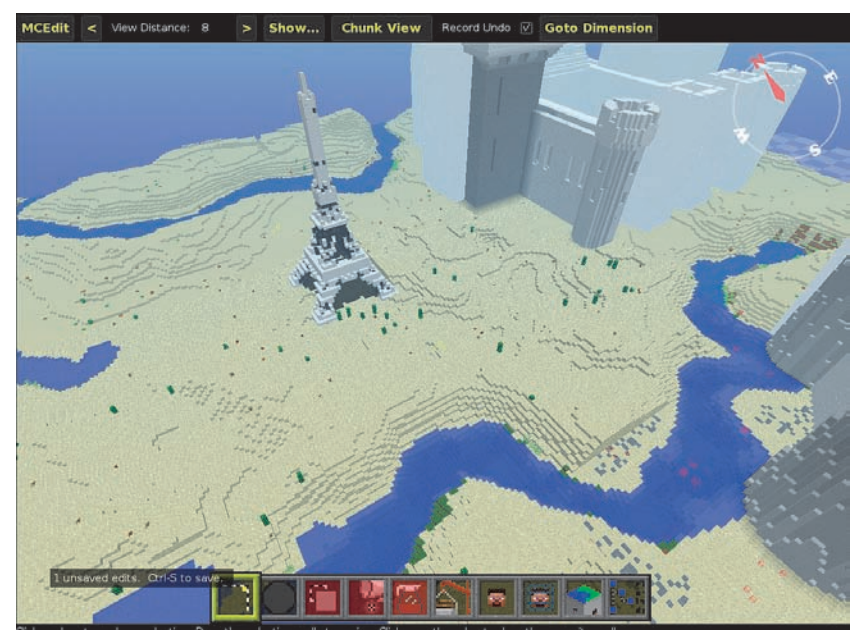

RYSUNEK 2.35. Model 3D jest teraz fizycznym obiektem w świecie Minecrafta

Być może zauważyłeś, że importowana wieża Eiffla nie ma tak gładkich powierzchni jak model pobrany z Thingiverse. Pamiętaj, że masz przecież do czynienia z Minecraftem! Wszystko w Minecrafcie składa się z bloków, więc uzyskanie gładkich powierzchni jest niemożliwe. Trzeba jednak przyznać, że model przypomina rzeczywistą wieżę Eiffla.

Używając klawiszy *WASD* i *IJKL*, mogę przybliżać i oglądać obiekt. Na rysunku 2.36 widać, że przybliżyłem widok, aby przyjrzeć się nowej wieży.

Przy kolejnych projektach omówię inne przydatne funkcje programu MCEdit. Zanim jednak skończymy ten rozdział, chciałbym Ci pokazać, jak wykorzystać MCEdit do błyskawicznego przekształcenia jednego rodzaju bloku (lub wielu bloków) w zupełnie inny typ bloku. Jeśli na przykład masz gdzieś w pobliżu wielkie jezioro składające się z bloków wody, możesz je szybko przekształcić w blok żelaza czy nawet lawy. Technika ta przydaje się, gdy trzeba zmienić materiał, z jakiego dana konstrukcja jest zbudowana. Mnie wprawdzie podoba się wieża Eiffla z bloków kamienia, ale sam możesz chcieć ją zmienić np. w ceglaną budowlę.

W tym celu oddal się nieco od budynku klawiszami *WASD* i *IJKL*, a następnie zaznacz obiekt, który chcesz zmienić. Teraz najedź kursorem na blok podłoża znajdujący się obok narożnika obiektu. Na rysunku 2.37 widać, że w lewym dolnym rogu wieży pojawia się mały, biały sześcian.

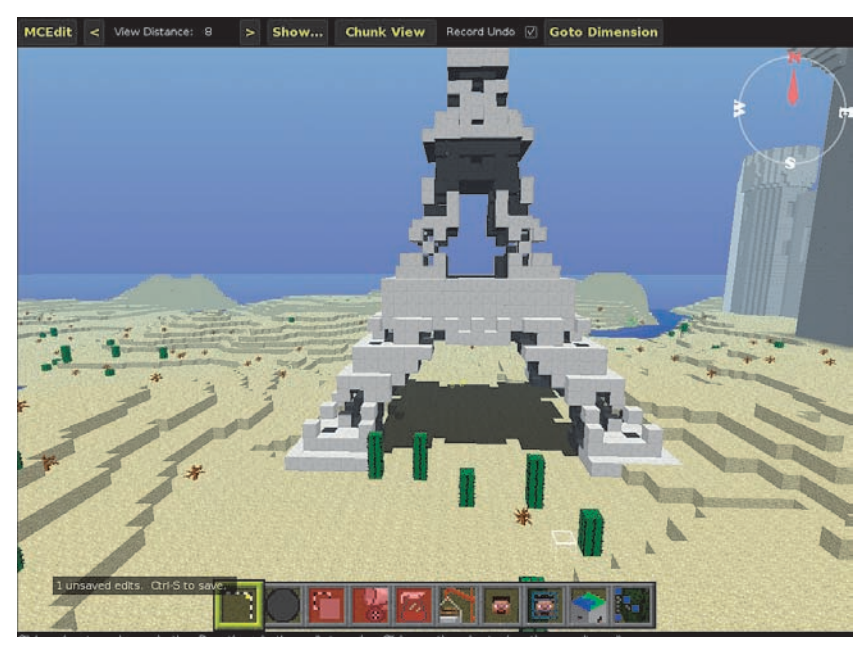

RYSUNEK 2.36. Przybliżony widok nowej wieży Eiffla w Minecrafcie

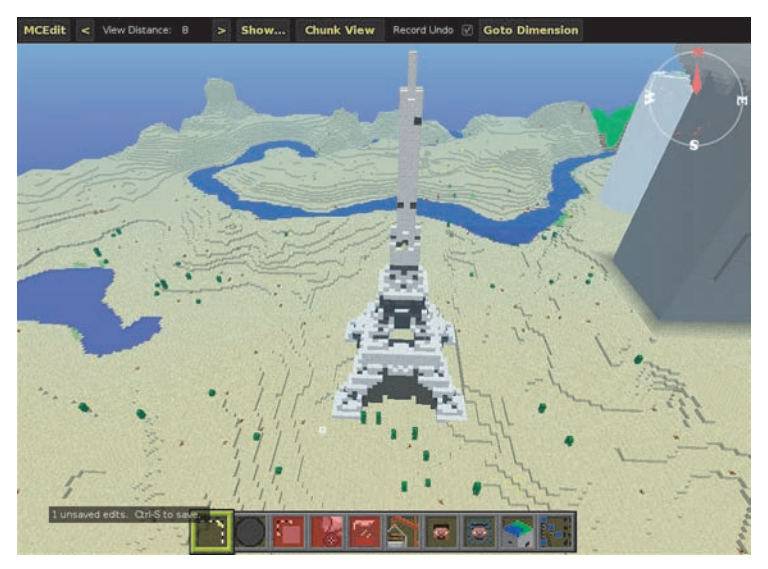

RYSUNEK 2.37. Zaznaczanie punktu obok rogu obiektu

Przytrzymaj teraz lewy przycisk myszy (lub dotknij touchpada jednym palcem i przytrzymaj), rozciągnij tę białą ramkę na całą lewą (lub prawą) krawędź obiektu, a następnie dociągnij pole do jego tylnej krawędzi. Stworzysz w ten sposób białe pole otaczające podstawę modelu 3D, tak jak widać na rysunku 2.38.

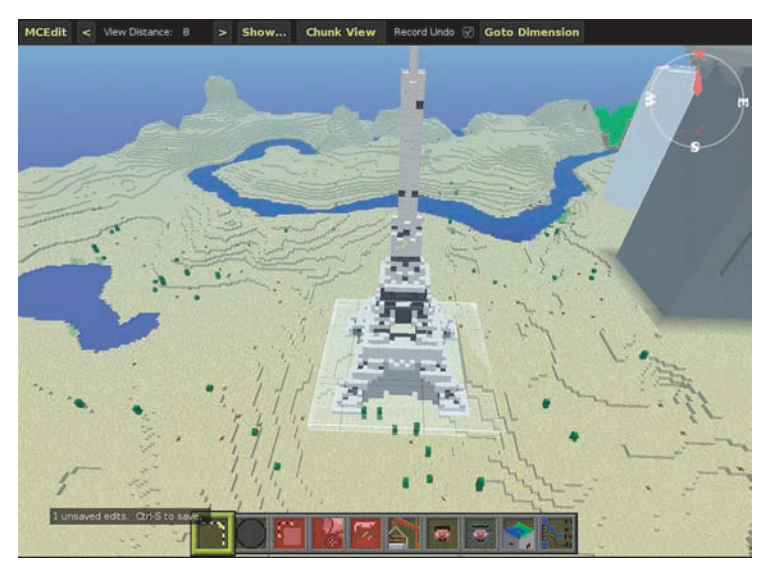

RYSUNEK 2.38. Rozciągnij białe pole zaznaczające wokół podstawy obiektu

Teraz kliknij i przytrzymaj wierzchni bok pola, po czym przeciągnij go w górę. W ten sposób utworzysz trójwymiarową ramkę, która całkowicie otacza model trójwymiarowy, tak jak widać na rysunku 2.39.

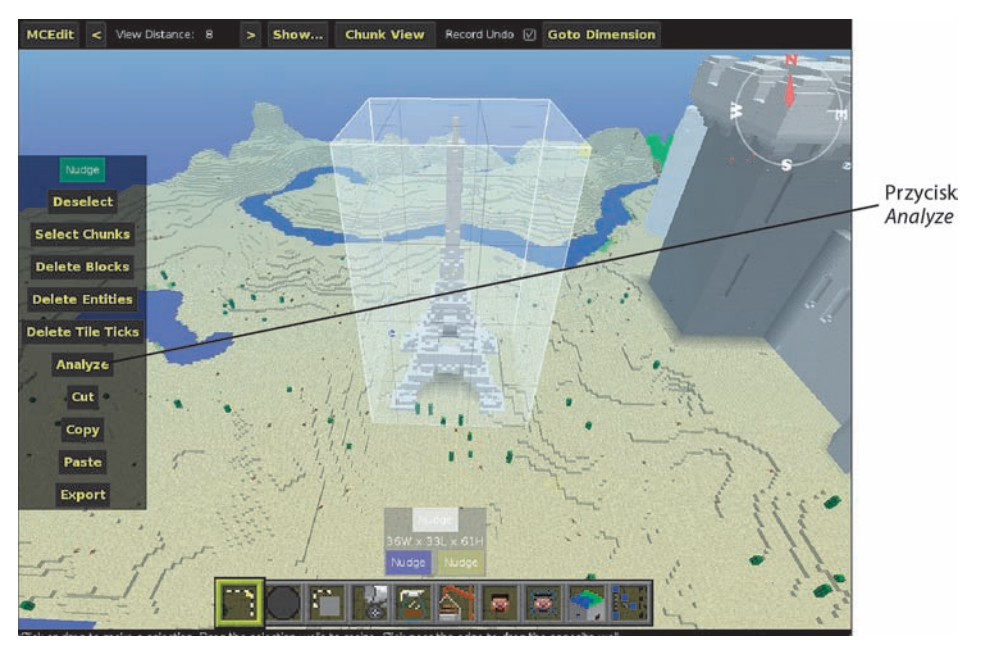

RYSUNEK 2.39. Otocz obiekt białą ramką

Po zaznaczeniu obiektu musisz dowiedzieć się, z jakiego materiału jest zbudowany. Czasami można to łatwo odgadnąć, ale lepiej się upewnić. W tym celu po zaznaczeniu obiektu kliknij przycisk *Analyze* (analizuj), znajdujący się w menu po lewej. Na ekranie pojawi się nowe okno, takie jak na rysunku 2.40.

| <b>MCEdit</b><br>< View Distance: 8 | $\geq$         | Show              | <b>Chunk View</b> | Record Undo V Goto Dimension |    |
|-------------------------------------|----------------|-------------------|-------------------|------------------------------|----|
|                                     |                |                   |                   |                              |    |
| Nudge                               |                |                   | Analysis          |                              |    |
| <b>Deselect</b>                     | Count          | Name              |                   | D                            |    |
| <b>Select Chunks</b>                | 80520          | <blocks></blocks> |                   |                              |    |
| <b>Delete Blocks</b>                | 77091          | Air.              |                   | (0:0)                        |    |
|                                     | 1257<br>24     | Sand<br>Sandstone |                   | (12:0)<br>(24:0)             |    |
| <b>Delete Entities</b>              | n.             | Dead Bush         |                   | (32:0)                       |    |
|                                     | 11             | Cactus (Age 0)    |                   | (B1:0)                       |    |
| <b>Delete Tile Ticks</b>            | 2136           | Block of Quartz   |                   | (155:0)                      |    |
|                                     |                |                   |                   |                              |    |
| Analyze                             |                |                   |                   |                              |    |
|                                     |                |                   |                   |                              |    |
| Cut                                 |                |                   |                   |                              |    |
|                                     |                |                   |                   |                              |    |
| Copy                                |                |                   |                   |                              |    |
|                                     |                |                   | Save to file      |                              |    |
| Paste                               |                |                   |                   |                              |    |
|                                     |                |                   |                   |                              | OK |
| <b>Export</b>                       |                |                   |                   |                              |    |
|                                     |                |                   |                   |                              |    |
|                                     |                |                   | 3W x 40L x 6      |                              |    |
| فنتعت                               |                |                   | Nudge             |                              |    |
| 3 unsaved edits.                    | Ctrl-S to save |                   |                   |                              |    |
|                                     |                |                   |                   |                              |    |
|                                     |                |                   |                   |                              |    |
|                                     |                |                   |                   |                              |    |

RYSUNEK 2.40. Przeanalizuj zaznaczenie, aby sprawdzić, z jakiego materiału obiekt się składa

Na rysunku 2.40 widać, że w obrębie zaznaczenia znajdują się różne materiały: powietrze, piasek, a nawet kaktus. Najwięcej jest bloków powietrza (77091), niemało piasku (1257), ale sama wieża Eiffla składa się z kwarcu (2136 bloków). Zapisz na kartce dokładną nazwę materiału, z którego zbudowano obiekt, ponieważ będzie Ci potrzebna w kolejnym kroku. Kliknij przycisk *OK*, aby zamknąć okno *Analyze*.

Obiekt wciąż powinien być otoczony ramką zaznaczenia. Kliknij przycisk *Fill and Replace* (wypełnij i zastąp), znajdujący się w pasku narzędzi u dołu ekranu. Jest to czwarty przycisk od lewej. Pamiętaj, że po najechaniu kursorem na przycisk i odczekaniu chwili nazwa narzędzia wyświetlana jest obok przycisku.

Na ekranie pojawiają się dwa okna, takie jak na rysunku 2.41.

W mniejszym oknie kliknij przycisk *Replace* (zastąp), aby zmienić mniejsze okno w takie, jakie widać na rysunku 2.42.

Kliknij materiał podany w górnej części tego małego okna. Na rysunku jest to akurat *Hopper (Disabled North)* (skierowany na północ, wyłączony lejek), ale to nieistotne. Po kliknięciu po prawej stronie wyświetli się lista materiałów, tak jak na rysunku 2.43.

画问气态。

d,

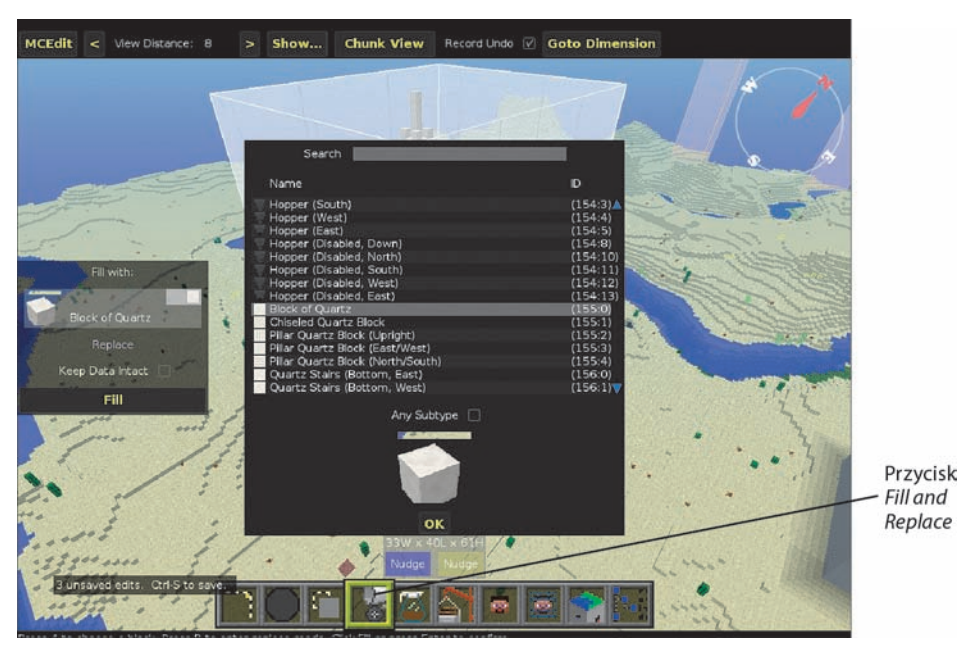

RYSUNEK 2.41. Kliknij przycisk Fill and Replace

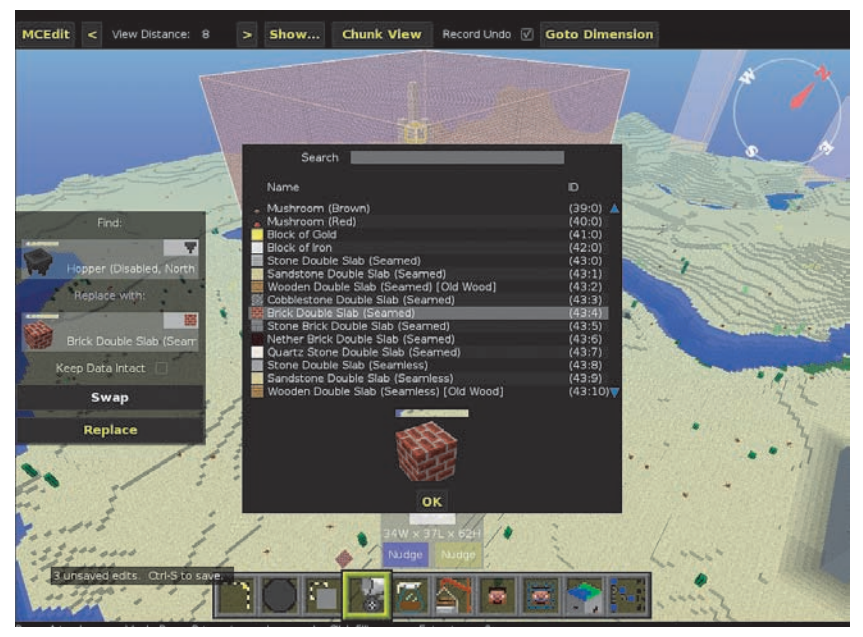

RYSUNEK 2.42. Okno Find and Replace With (zastąp i zamień)

 $\mathbb{S}$ 

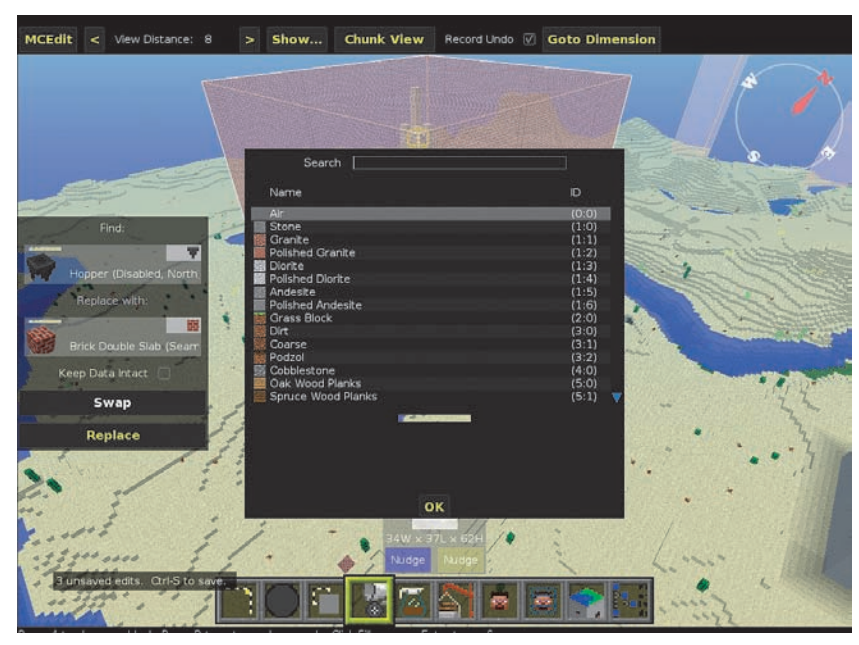

RYSUNEK 2.43. Przewiń listę i znajdź materiał, z którego model jest zbudowany

Przewiń tę listę i znajdź materiał, z którego Twój model jest obecnie zbudowany. Jeśli znasz dokładną nazwę, wpisz ją w pasku *Search* (szukaj) u góry (rysunek 2.44).

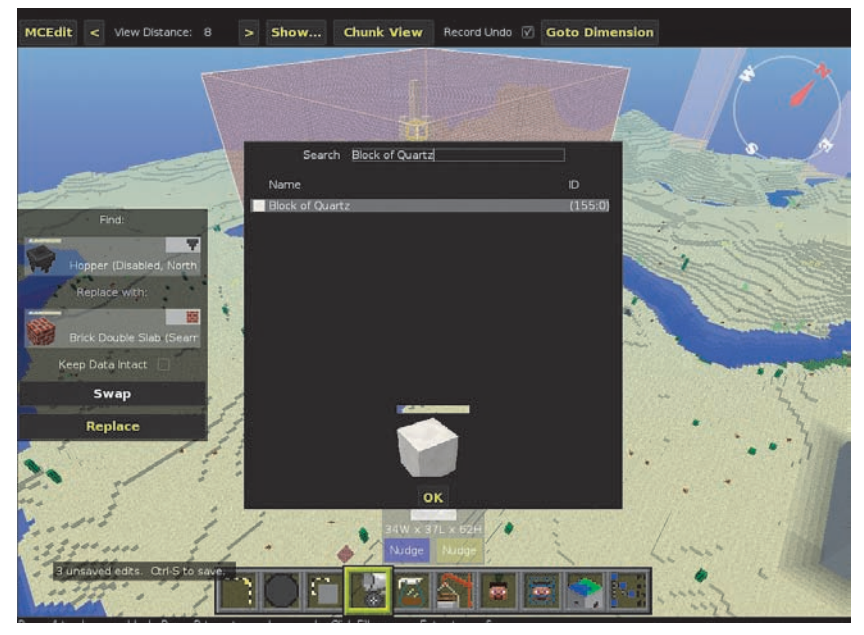

RYSUNEK 2.44. Znajdź materiał przy użyciu paska Search

Po znalezieniu materiału na podstawie *dokładnej* nazwy bloku wykrytego narzędziem *Analyze* kliknij przycisk *OK*.

Kliknij następnie materiał znajdujący się w dolnej części małego okna, w sekcji *Replace With* (zastąp tym), i ponownie przewiń listę, aby znaleźć materiał, który ma być zastosowany jako zamiennik. Jeśli znasz dokładną nazwę materiału lub jej część, wpisz ją w polu *Search* na górze, tak jak sam wpisałem Brick (cegła) na rysunku 2.45.

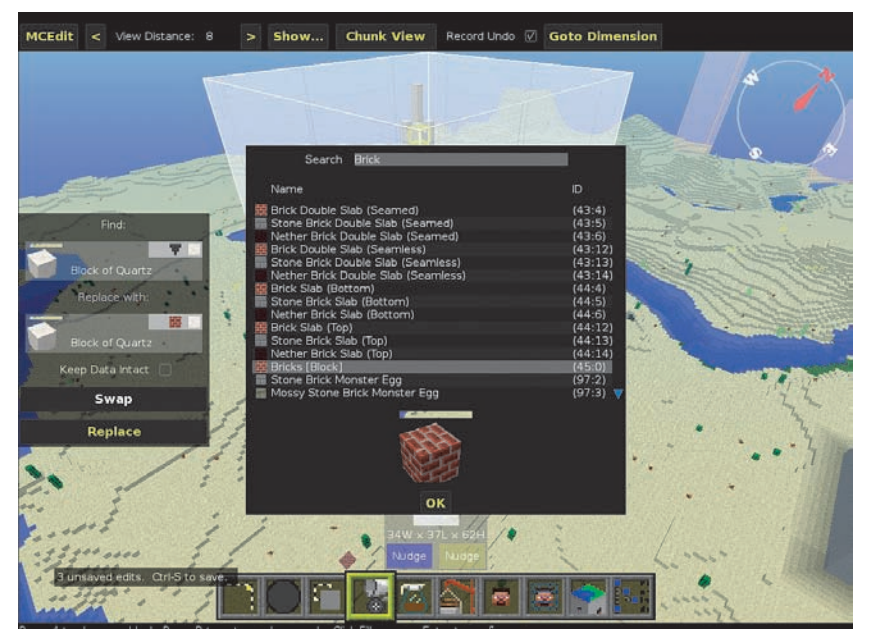

RYSUNEK 2.45. Okno z listą wszystkich rodzajów bloków w Minecrafcie

Kliknij przycisk *OK*. W mniejszym oknie powinny znajdować się teraz dwa materiały: obecny budulec zaznaczonego obiektu u góry i materiał zastępczy na dole (rysunek 2.46).

Kliknij przycisk *Replace* (zastąp) i odczekaj 10 – 30 sekund, aż do przeprowadzenia zamiany (rysunek 2.47). Kliknij przycisk *Deselect* (wyłącz zaznaczenie) w pasku narzędzi po prawej, aby wyłączyć pole zaznaczenia; zamiast tego możesz po prostu kliknąć w dowolnym miejscu na ekranie poza zaznaczeniem.

Nieźle, co? Teraz mogę bez problemu zaznaczyć któryś z moich zamków i przekształcić jego mury w obsydian — albo i zwykłą ziemię. To mój świat i wszystko zależy tu od mojej woli. W swoich światach możesz robić to samo!

MCEdit jest doskonałym programem dla minecraftowego inżyniera. Możesz go używać do różnych zadań, które omówię szerzej w kolejnych rozdziałach. Na razie jednak naciesz się swoim nowym modelem. Nie musiałeś go tworzyć blok po bloku i spędzać na tym godzin, dni czy nawet tygodni.

 $\mathcal{D}$ 

風

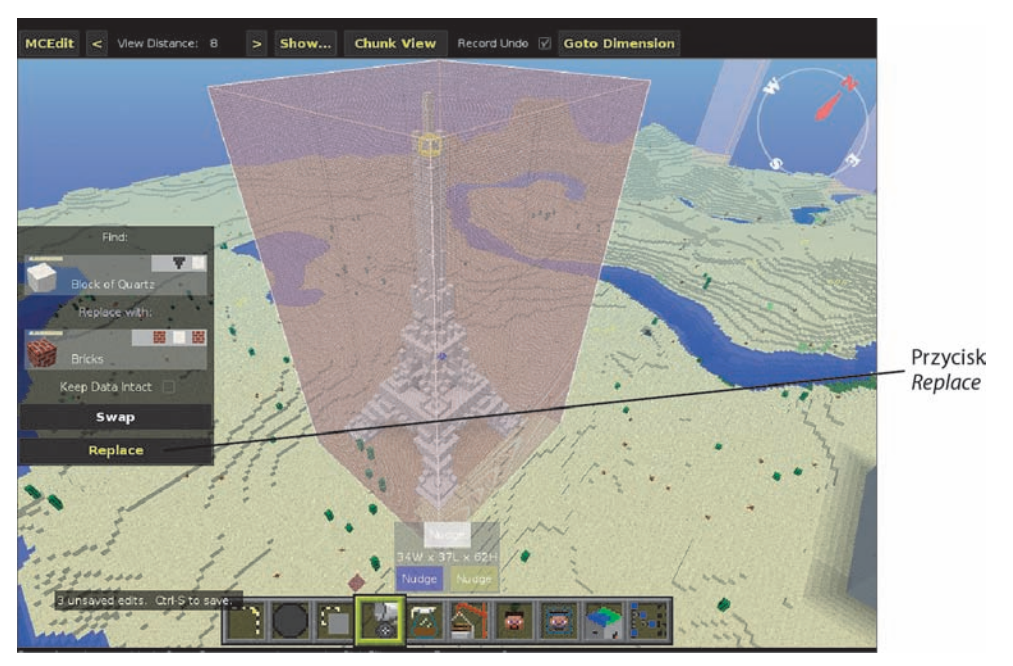

RYSUNEK 2.46. Widać materiały wybrane do zamiany

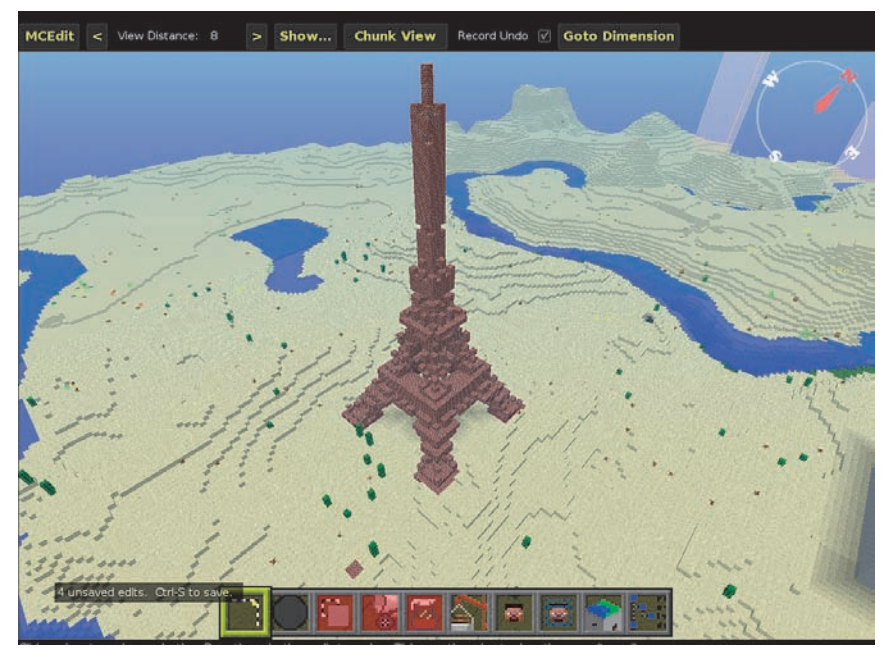

RYSUNEK 2.47. Moja nowa, ceglana wieża Eiffla

Śmiało możesz teraz wrócić do Thingiverse i poszukać innych, ciekawych konstrukcji. Poćwicz wykonywanie procedury, której nauczyłeś się w tym rozdziale: pobierz plik *.stl*; zaimportuj go do Tinkercad; zapisz model 3D w Tinkercad jako plik kompatybilny z Minecraftem; za pośrednictwem MCEdit umieść model z pliku *.schematic* w jednym ze swoich światów. Po kilku próbach będziesz już to robił z pamięci i będziesz mógł się zabrać za wypełnianie swoich światów setkami niezwykłych obiektów.

#### **WSKAZÓWKA**

#### **Zapisz wyniki swojej pracy!**

Koniecznie kliknij przycisk MCEdit w lewym górnym rogu ekranu i polecenie *Save* (zapisz), aby zapisać swój świat przed kliknięciem *Quit* (zakończ). Uruchom następnie Minecrafta, otwórz świat, który właśnie zmodyfikowałeś za pomocą MCEdit i zobacz wyniki swojej pracy jako postać w grze. Zaproś też swoich przyjaciół!

# **W następnym rozdziale**

Tinkercad jest aplikacją, która pośredniczy w wykonywaniu wielu zadań. W kolejnych rozdziałach pokażę Ci, jak używa się innych narzędzi Tinkercad, z których sam będziesz miał okazję skorzystać.

Skoro już miałeś styczność z Thingiverse, wiesz już, skąd pobierać gotowe obiekty do umieszczenia w świecie Minecrafta. Co jednak zrobić, jeśli chcesz stworzyć coś, co nie jest dostępne na Thingiverse? W rozdziale 3. pokażę Ci darmowe narzędzie, które umożliwia tworzenie jeszcze bardziej rozbudowanych konstrukcji w Minecrafcie.

 $\tilde{J}$ 

**O** 

 $\bullet$ 

 $\mathcal{D}$ 

風

99

 $\sim$ 

R

命

# **Skorowidz**

123D Catch, 185 model trójwymiarowy, 200 tworzenie modeli 3D, 196 123D Sculpt+, 123 drukowania, 148 kolory, 145 menu, 139 na Androida, 138 na iOS, 138

#### **A**

animacja, 202 123D Catch, 185, 187 123D Sculpt+, 122 Binvox, 151 iFunbox, 297 Tinkercad, 45 asymetryczny zamek, 287

#### **B**

biała ramka, 67 białe pole, 67 uchwyty, 83, 104 biblioteka Thingiverse, 39, 45 Binvox, 150 konwersja, 155, 159 konwertowanie plików, 126 odczytywanie kolorów, 134 bloki kwarcu, 281 szkła, 281 bryła wieżowca, 216 budowanie miasta, 213 zamku, 35

budynek w kształcie klepsydry, 228, 231 z kopułą, 227, 228 budynki niestandardowe, 224

#### **C**

CAD, 45 czerwony kamień, 303

#### **D**

definiowanie wielkości robota, 130 drukarka 3D, 41 drzwi, 306 duplikat mostu, 294

#### **E**

ekran My Sculptures, 124 eksplorowanie labiryntu, 90 elementy interaktywne, 303

#### **F**

folder EngineerLand, 28 vox\_package, 153, 157 fundament, 215 fundamenty miasta przyszłości, 212 funkcja Scale Factor, 286 funkcje MCEdit, 283 futurystyczne miasto, 261

#### **G**

generator kształtów, 256 labiryntów, 96

generator modelu, 198, 199 grupowanie obiektów, 227, 249, 276

## **I**

iFunbox, 297 podłączanie tabletu, 299 importowanie labiryntu, 88, 102 robota, 130 zamku, 27 informacje o MCEdit 2.0, 284 o modelu, 198

## **K**

kamienny posąg, 174 kategoria Geometric, 211 kątomierz, 236 klawisze IJKL, 61 WASD, 61 kolor obiektu, 217 konfiguracja wideo, 202 kontrolka obrotu, 235, 237 konwertowanie labiryntu, 99 obrazu, 100 plików, 126, 129 plików graficznych, 192 kopia zamku, 288 kopiowanie obiektu, 272 krój pisma, 259 kształtowanie krajobrazu, 87 kula, 221, 224, 225 fasetowana, 261

#### **L**

labirynt, 75, 95 kolisty, 79 od środka, 93 linia siatki, 264

lista obiektów, 260 Loreo Lite 3D Viewer, 171 luka, 248 lustrzane odbicie, 289

#### **Ł**

łączenie figur, 226

#### **M**

materiał, 70 kopuły, 278 MCEdit, 27, 56 funkcje, 283 importowanie labiryntu, 88 model 3D, 56, 58 na tabletach, 297 narzędzie Select, 109 sterowanie, 62 uruchamianie, 36 wstawianie potwora, 160 wybór wersji, 38 menu Adjust, 266 Design, 276 miasta pod kopułami, 270, 277 miasto przyszłości, 231 miniaturki aplikacji, 300 model 3D, 47, 119, 124 3D domku, 186 Biped, 143 mostu, 291 robota, 124 modyfikowanie modelu Biped, 144 most, 291

#### **N**

narzędzia cyfrowe, 17 narzędzie Align, 272 Binvox, 152 Fill and Replace, 279 MCEdit, 36

Pose, 147 Replace and Fill, 115 Select, 109, 111, 292 Tinkercad, 22, 45, 121, 212 nazwa projektu, 210

#### **O**

obiekt Box, 218 powielony, 293 ProGear, 262 Round Roof, 245, 247 Text, 258 obracanie, 233 modelu 3D, 53 obiektu strzałkami, 236 obiektu wokół osi X, 240 obiektu wokół osi Y, 239 obraz 2D, 172 obszar roboczy, 218 obwody z czerwonego pyłu, 304 obwód, 304 Oculus Rift, 169 odbijanie, 287 odróżnianie obrazów, 178 oglądanie świata w 360°, 183 w 3D, 165 okno Analyze, 68 App Sandbox, 300 Fill and Replace, 280 Fill With, 115, 116 Find and Replace With, 69 konfiguracji wideo, 202 z grafiką, 159 okulary 3D, 170 opcja Build from Scratch, 140, 142 Comic Man, 141 Convert to SVG, 100 Export Mesh, 147 Mirror, 229 oprogramowanie CAD, 45

#### **P**

panel kontrolny, 258 pasek Search, 70 piramida, 244, 249, 265 plik bigrobot.obj, 126 bigrobot.schematic, 129 level.dat, 28, 60 pliki .obj, 126 .png, 79 .schematic, 30, 63, 85 .stl, 45, 56 .svg, 79 Binvox, 154 graficzne, 192 pobieranie zrzutów, 187 podnoszenie obiektu, 242 polecenie binvox, 158 Download for Minecraft, 56, 108, 276 połowa walca, 250 potwór, 160 powielanie, 291 powiększenie labiryntu, 84 półcylinder, 249 półkula, 271, 274 półprzezroczyste kopuły, 282 projektowanie niestandardowych budynków, 224 prostopadłościan, 213, 234 przeglądanie plików, 127 przewód z czerwonego pyłu, 305 przezroczysta ramka, 111 przycisk Animation Path, 201 Choose Files, 99 Clone, 293 Color Paint, 146 Convert File, 99 Copy, 285 Create Default Animation Path, 202 Deselect, 116, 117

przycisk Dismiss Mirror Tool, 229 Export Mesh, 149 Featured, 139 Fill, 116 Fill and Replace, 69 Generate, 97 Group, 226 Help, 145 Hole, 247 Nudge, 113, 134 Paste, 285 Popular, 139 Recent, 139 Replace, 68, 279 Roll, 134 Rotate, 134 Save Changes, 210 Sculpt, 146 Share and Make, 147 Thing Files, 43 Undo, 106 Ungroup, 226 przygotowywanie zrzutów ekranowych, 178

#### **R**

ramka zaznaczenia, 285 robot, 122 rodzaje bloków, 71 rozciąganie fundamentu, 215 rozmiar obiektu, 217 rozszerzenia plików, 40, 45, 79

#### **S**

seria zrzutów, 189 siatka, 224 spłaszczanie prostopadłościanu, 214 spłaszczona kula, 220 stawianie fundamentów, 212 stereoskop, 171 stożek, 222, 230

strażnik wyspy, 163 sześcian, 243, 249 szukanie zamku, 18

# **Ś**

ścieżka animacji, 202

# **T**

Thingiverse, 39, 45 Tinkercad, 22, 45, 121, 209, 212 importowanie labiryntu, 102 kategoria Geometric, 211 model 3D, 47, 50 narzędzia, 212 przeglądanie ustawień, 48 przygotowanie labiryntu, 81 pusty obszar roboczy, 209 własne projekty, 207 trójwymiarowy model, 200 tunel, 246 tworzenie elementów interaktywnych, 303 labiryntu, 78, 95 modeli 3D, 165, 184 w 123D Catch, 196 ze zdjęć, 184 potworów, 138 serii zrzutów, 188 tyranozaura, 284 widokówek 3D, 179 wieżowców, 219 własnych generatorów, 260 własnych projektów, 207 zaznaczenia, 112 zrzutów ekranowych, 172 tyranozaur, 284

## **U**

uchwyt środkowy, 107 uruchamianie MCEdit, 36 urządzenie Oculus Rift, 169 używanie czerwonego kamienia, 303

#### **W**

walec, 224, 225 wczytywanie obrazów, 198 plików graficznych, 196 widok 360-stopniowy, 188 przybli żony, 66 widokówki 3D, 179, 180 wielkość obiektu, 162 robota, 132 wiersz polece ń, 127 wie ża Eiffla, 43, 72 wie że zamków, 290 w łasne projekty, 205, 233 wspomaganie, 47 wstawianie potwora, 160 labiryntu, 117 wybór materia łu, 72 wycinanie, 244 wyd ł u żanie pó łwalca, 246 wymiary labiryntu, 98, 104 wyrównywanie, 263 obiektów, 265, 267 wyspa potworów, 137 wyszukiwanie modeli, 123 zrzutów, 175, 176

wy środkowanie obiektów, 269 wy świetlanie rozszerze ń plików, 40 wywa żanie kuli, 269

## **Z**

zablokowanie pozycji, 64 zak ładka Shape Generators, 257, 260 zamek, 289 budowanie, 35 importowanie, 27 przygotowanie w Tinkercad, 22 wybór miejsca budowy, 29 wykorzystanie MCEdit, 27 wyszukiwanie, 18 zdobywanie, 15 zarabianie pieni ędzy, 11 zastosowanie czerwonego kamienia, 307 zaznaczanie punktu, 66 zaznaczenie, 68, 112, 115 zbiór zrzutów, 193 zdobywanie zamku, 15 zielona ramka, 64 zmiana koloru obiektu, 217, 275 nazwy projektu, 210 rozmiaru labiryntu, 106 zmniejszanie importowanego obiektu, 161 znajdowanie zrzutów ekranowych, 175 zrzut ekranowy, 172, 176, 178 zrzuty w trybie kreatywnym, 187

# PROGRAM PARTNERSKI GRUPY WYDAWNICZEJ HELION

**1. ZAREJESTRUJ SIĘ** 2. PREZENTUJ KSIĄŻKI **3. ZBIERAJ PROWIZJE** 

Zmień swoją stronę WWW w działający bankomat!

Dowiedz się więcej i dołącz już dzisiaj! http://program-partnerski.helion.pl

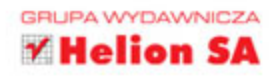

Minecraft — to gra legenda, która mimo upływu lat wciąż fascynuje tysiące graczy i... przynosi ogromne pieniądze. Trudno powiedzieć, co w największym stopniu zadecydowało o imponującym sukcesie Minecrafta. Łatwiej wskazać, jakie talenty i umiejętności pozwala rozwijać, jeśli tylko podejdzie się do gry z odpowiednim zaangażowaniem. Wiele z tych umiejętności bardzo przydaje się również poza środowiskiem gry, w realnym życiu.

Ksiażka, która trzymasz w dłoni, nie jest podrecznikiem Minecrafta, ale z pewnościa pomoże Ci w osiaganiu lepszych wyników w grze. Równocześnie niemal niepostrzeżenie nauczysz się wielu świetnych rzeczy, takich jak tworzenie obiektów 3D czy praca z oprogramowaniem CAD. Dowiesz się, jak obsłużyć aplikacje wykorzystywane przez profesjonalnych projektantów, wizjonerów kreujących prawdziwą przyszłość i zarabiających na tym niemałe pieniądze. Te umiejętności w połączeniu z odwagą i wyobraźnią pozwolą Ci odnieść wspaniały sukces!

#### W książce znajdziesz:

- instrukcje, jak używać narzędzi: Thingiverse, TinkerCAD i MCEdit do tworzenia obiektów 3D i ich importowania do Minecrafta
- opis narzędzia 123D Creature, za pomocą którego możesz stworzyć własnego potwora
- wskazówki, jak za pomocą 123D Sculpt zbudować własny, tajemniczy krajobraz
- opis generowania modeli 3D za pomoca 123D Catch
- wiele innych informacji, przydatnych w świecie Minecrafta i poza nim

James Floyd Kelly — autor książek, zapalony majsterkowicz, specjalista CAD i szkoleniowiec. Ma cenny dar przedstawiania czytelnikom zaawansowanych technologii w zrozumiały, bezpretensjonalny i bardzo interesujący sposób: napisał ponad 25 książek dotyczących różnorakich dziedzin technicznych, w tym oprogramowania open source, tworzenia gier, budowania robotów z zestawów Lego Mindstorms, drukowania 3D i programowania gier. Mieszka w Atlancie w stanie Georgia.

# Minecraft - zrób krok dalej!

# sięgnij po WIECEJ

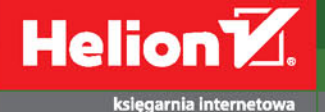

⊞

http://helion.pl zamówienia telefoniczne

# 0801339900 ព្ 0601339900

**Hellon SA** ul. Kościuszki 1c, 44-100 Gliwice tel.: 32 230 98 63 e-mail: helion@helion.pl http://helion.pl

Sprawdź najnowsze promocje:<br>● http://helion.pl/promocje Książki najchętniej czytane:<br>© http://helion.pl/bestsellery Zamów informacje o nowościach: **O** http://helion.pl/nowosci

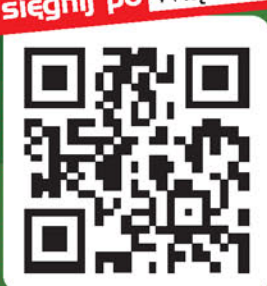

ISBN 978-83-283-2778-8 9 788328 327788

Informatyka w najlepszym wydaniu

cena: 44,90 zł